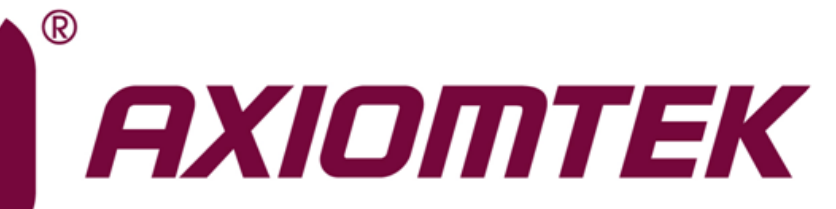

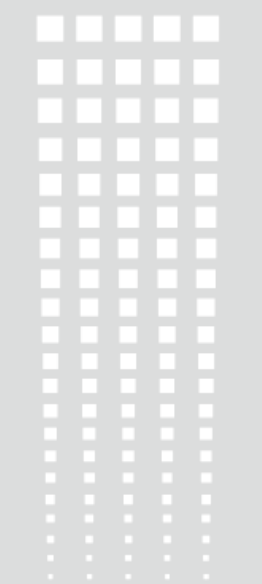

## PICO318/319

**Intel® Pentium® N4200/ Celeron® N3350/ Atom® x5-E3940 Processor Pico-ITX Board**

**User's Manual**

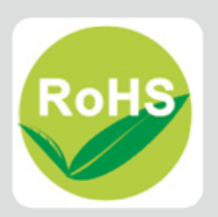

## <span id="page-1-0"></span>**Disclaimers**

This manual has been carefully checked and believed to contain accurate information. Axiomtek Co., Ltd. assumes no responsibility for any infringements of patents or any third party's rights, and any liability arising from such use.

Axiomtek does not warrant or assume any legal liability or responsibility for the accuracy, completeness or usefulness of any information in this document. Axiomtek does not make any commitment to update the information in this manual.

Axiomtek reserves the right to change or revise this document and/or product at any time without notice.

No part of this document may be reproduced, stored in a retrieval system, or transmitted, in any form or by any means, electronic, mechanical, photocopying, recording, or otherwise, without the prior written permission of Axiomtek Co., Ltd.

## **CAUTION**

If you replace wrong batteries, it causes the danger of explosion. It is recommended by the manufacturer that you follow the manufacturer's instructions to only replace the same or equivalent type of battery, and dispose of used ones.

**Copyright 2018 Axiomtek Co., Ltd. All Rights Reserved December 2018, Version A1 Printed in Taiwan**

## <span id="page-2-0"></span>**ESD Precautions**

Computer boards have integrated circuits sensitive to static electricity. To prevent chipsets from electrostatic discharge damage, please take care of the following jobs with precautions:

- Do not remove boards or integrated circuits from their anti-static packaging until you are ready to install them.
- **Before holding the board or integrated circuit, touch an unpainted portion of the system** unit chassis for a few seconds. It discharges static electricity from your body.
- Wear a wrist-grounding strap, available from most electronic component stores, when handling boards and components.

## **Trademarks Acknowledgments**

Axiomtek is a trademark of Axiomtek Co., Ltd.

Intel<sup>®</sup> and Celeron<sup>®</sup> are trademarks of Intel Corporation.

Windows<sup>®</sup> is a trademark of Microsoft Corporation.

AMI is a trademark of American Megatrend Inc.

IBM, PC/AT, PS/2, VGA are trademarks of International Business Machines Corporation.

Other brand names and trademarks are the properties and registered brands of their respective owners.

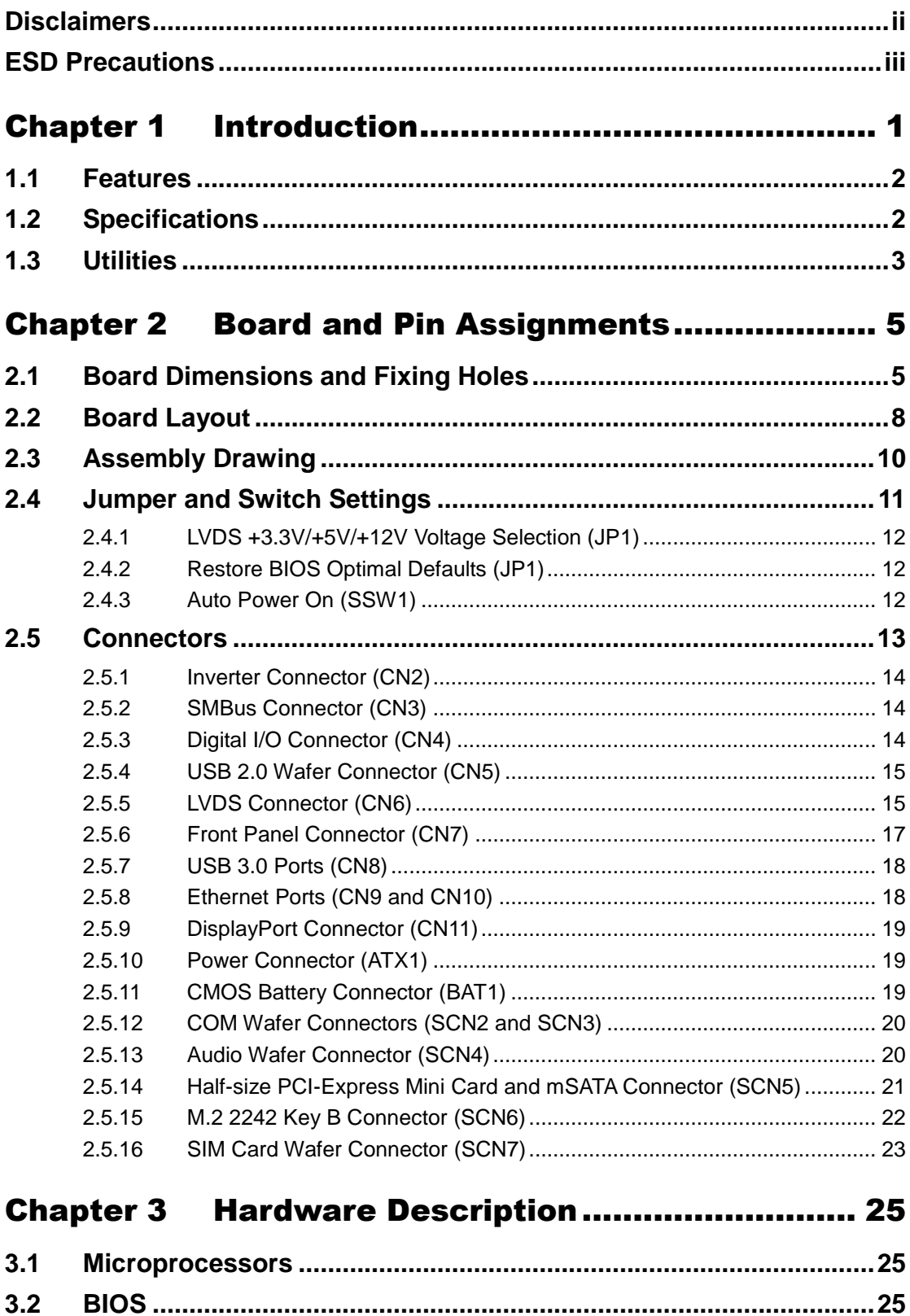

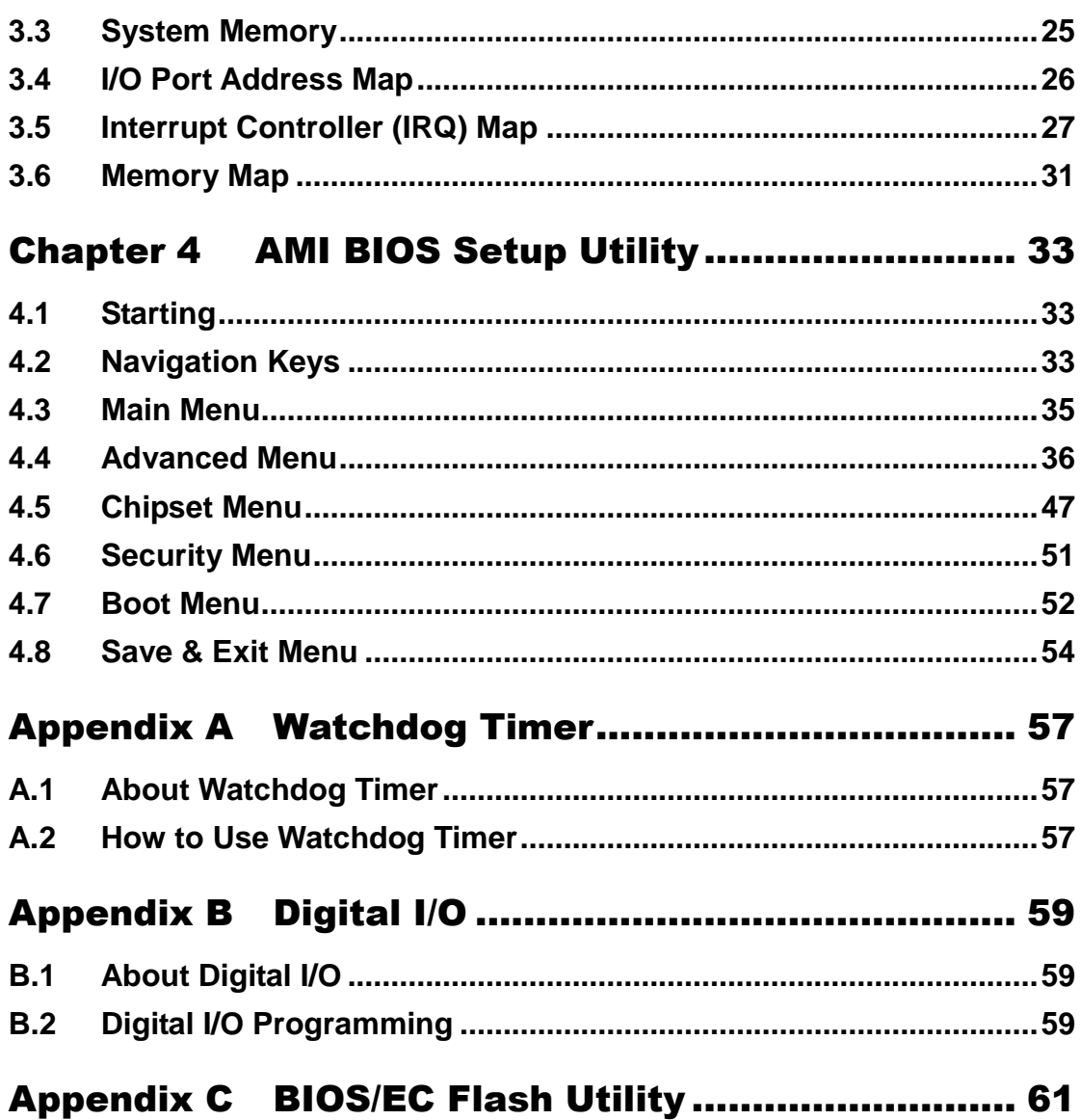

**This page is intentionally left blank**.

## **Chapter 1 Introduction**

<span id="page-6-0"></span>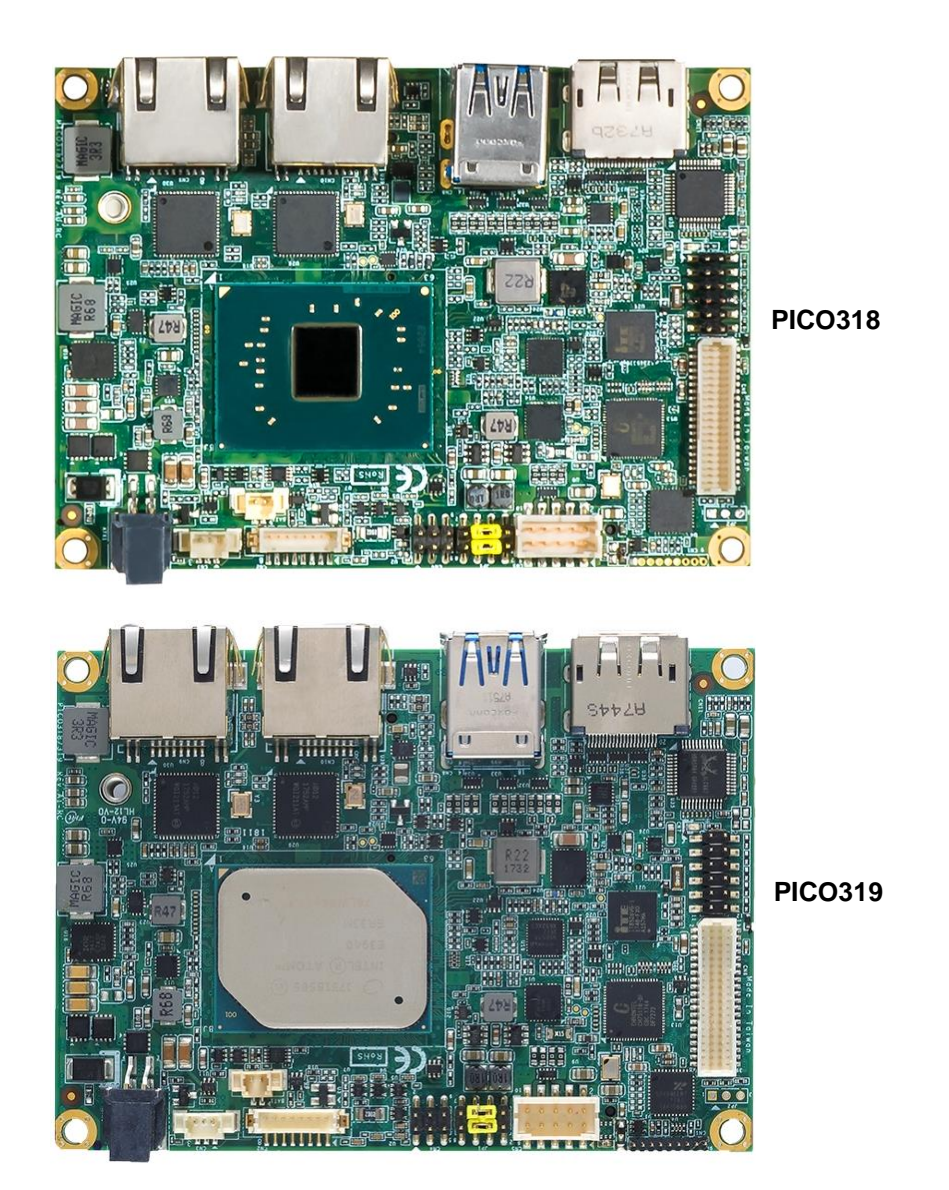

The PICO318 is a Pico-ITX board with Intel® Pentium® N4200/ Celeron<sup>®</sup> N3350 processor and the PICO319 is with Intel® Atom® x5-E3940 that deliver outstanding system performance through high-bandwidth interfaces, multiple I/O functions for interactive applications and various embedded computing solutions.

Both of them have one 204-pin unbuffered SO-DIMM socket for DDR3L 1866MHz SO-DIMM memory with maximum capacity up to 8GB. It also features two Gigabit/Fast Ethernet, two USB 3.0 and two USB 2.0 high speed compliant, one M.2 Key B with SATA which transfer rates up to 6Gb/s, and built-in high definition audio codec that can achieve the best stability and reliability for industrial applications. Additionally, it provides you with unique embedded features such as two serial ports (COM1 supports RS-232/422/485, COM2 supports RS-232) and 2.5" form factor that applies an extensive array of PC peripherals. The board can be enhanced by its built-in watchdog timer function, a special industrial feature not commonly seen on other motherboards.

## <span id="page-7-0"></span>**1.1 Features**

- PICO318 Intel<sup>®</sup> Pentium<sup>®</sup> quad core N4200 processor (1.1GHz) and Celeron<sup>®</sup> dual core N3350 processor (1.1GHz)
- PICO319 Intel<sup>®</sup> Atom<sup>®</sup> quad core x5-E3940 processor (1.6GHz)
- 1 DDR3L SO-DIMM supports up to 8GB memory capacity
- 2 USB 3.0 ports and 2 USB 2.0 ports
- 2 Gigabit Ethernet ports
- 1 M.2 Key B for SATA storage (BOM optional for NVMe PCIe x 2 storage)
- 1 half-size PCI-Express Mini Card with mSATA supported

## <span id="page-7-1"></span>**1.2 Specifications**

- **CPU**
	- **PICO318** 
		- Intel<sup>®</sup> Pentium<sup>®</sup> quad core N4200 1.1GHz.
		- Intel® Celeron® dual core N3350 1.1GHz.
		- PICO319 - Intel $^\circledR$  ATOM $^\circledR$  quad core x5-E3940 1.6GHz.
- **Thermal Solution**
	- **Passive.**
- **Operating Temperature**
	- PICO318: -20°C~+60°C
	- PICO319: -20°C~+70°C.
- **BIOS**
	- American Megatrends Inc. UEFI (Unified Extensible Firmware Interface) BIOS.
	- 64Mbit SPI Flash, DMI, Plug and Play.
	- PXE Ethernet Boot ROM.
- **System Memory**
	- One 204-pin unbuffered DDR3L SO-DIMM socket.
	- Maximum up to 8GB DDR3L 1866MHz memory.
- **Onboard Multi I/O**
	- Controller: ITE8528.
	- Serial Ports: One RS-232/422/485 (COM1) and one RS-232 (COM2).
- **Serial ATA**
	- One M.2 Key B slot 22x42/3042.
	- mSATA supported.
- **USB Interface**
	- Two USB 3.0 ports in type A on the rear I/O.
	- Two USB 2.0 ports in 2x5-pin internal wafer connector.
- **Display**
	- A standard DisplayPort connector supports DP1.2a and DP++. The DP resolution is up to 3840x2160 @60Hz.
	- One 2x20-pin connector for 18/24-bit single and dual channel LVDS (with one 8-pin wafer connector for inverter control). LVDS resolution is up to 1920x1200 in 24-bit dual channel.

#### **Watchdog Timer**

- 1~65536 seconds or minutes; up to 65535 levels.
- **Ethernet**
	- Two 1000/100/10Mbps Gigabit/Fast Ethernet ports in RJ-45 connector.
	- Support Wake-on-LAN, PXE Boot ROM with Intel<sup>®</sup> i211AT.
- **Audio**
	- HD audio compliant with Realtek ALC662.
	- Line-out and line-in/MIC-in in 1x10-pin wafer connector.

#### **Expansion Interface**

- One half-size PCI-Express Mini Card socket complies with PCI-Express Mini Card Spec. V1.2.
- **Power Input**
	- One 2x2-pin connector.
	- +12V DC-in only at minimum 12V/2A
	- Auto power on function supported.

#### **Power Management**

- ACPI (Advanced Configuration and Power Interface).
- **Form Factor**
	- **Pico-ITX form factor.**

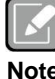

*All specifications and images are subject to change without notice.*

**ote** 

## <span id="page-8-0"></span>**1.3 Utilities**

- Chipset and graphics driver
- **•** Ethernet driver
- **•** Audio driver
- TXE driver

**This page is intentionally left blank**.

## **Chapter 2 Board and Pin Assignments**

## <span id="page-10-1"></span><span id="page-10-0"></span>**2.1 Board Dimensions and Fixing Holes**

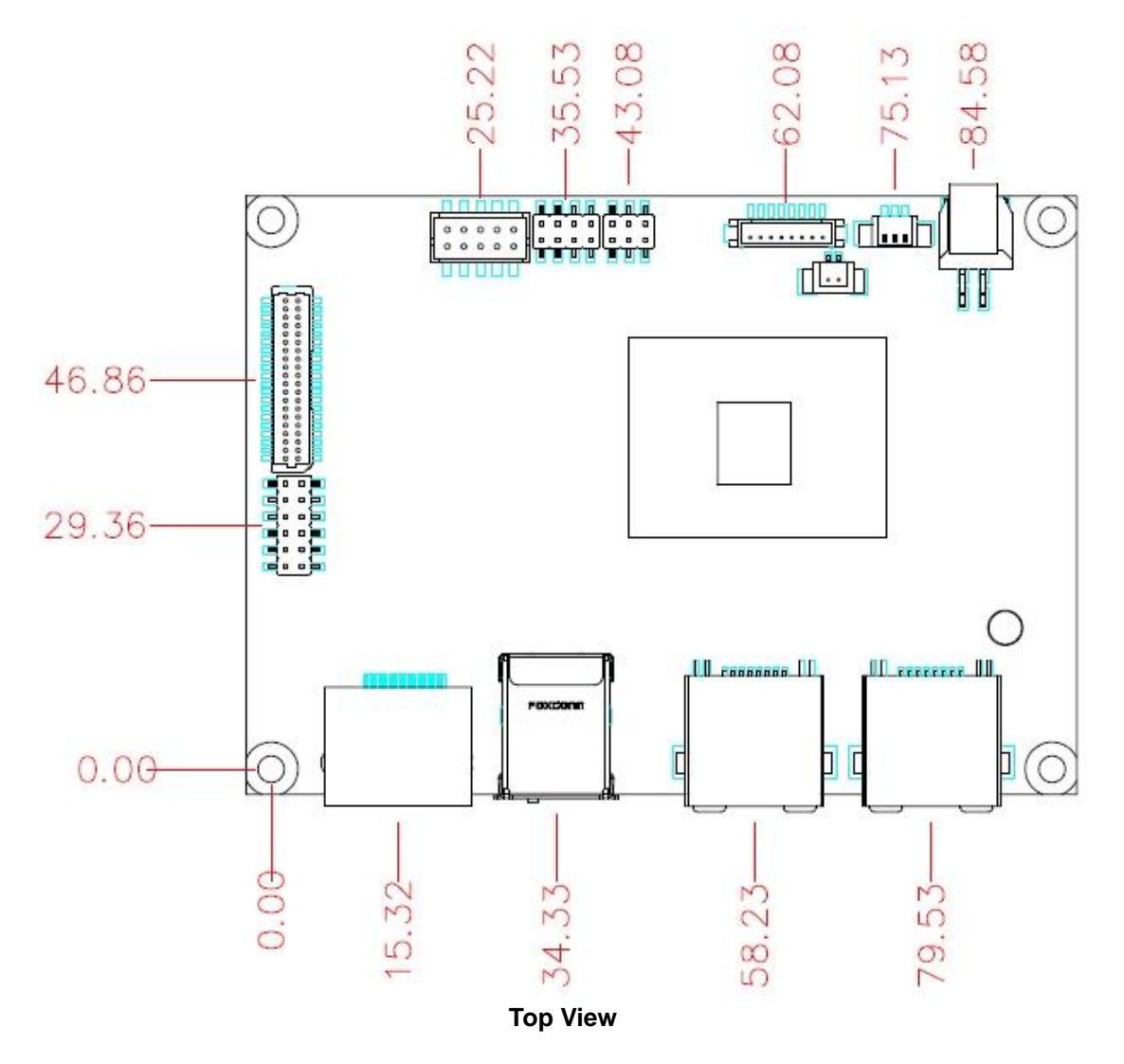

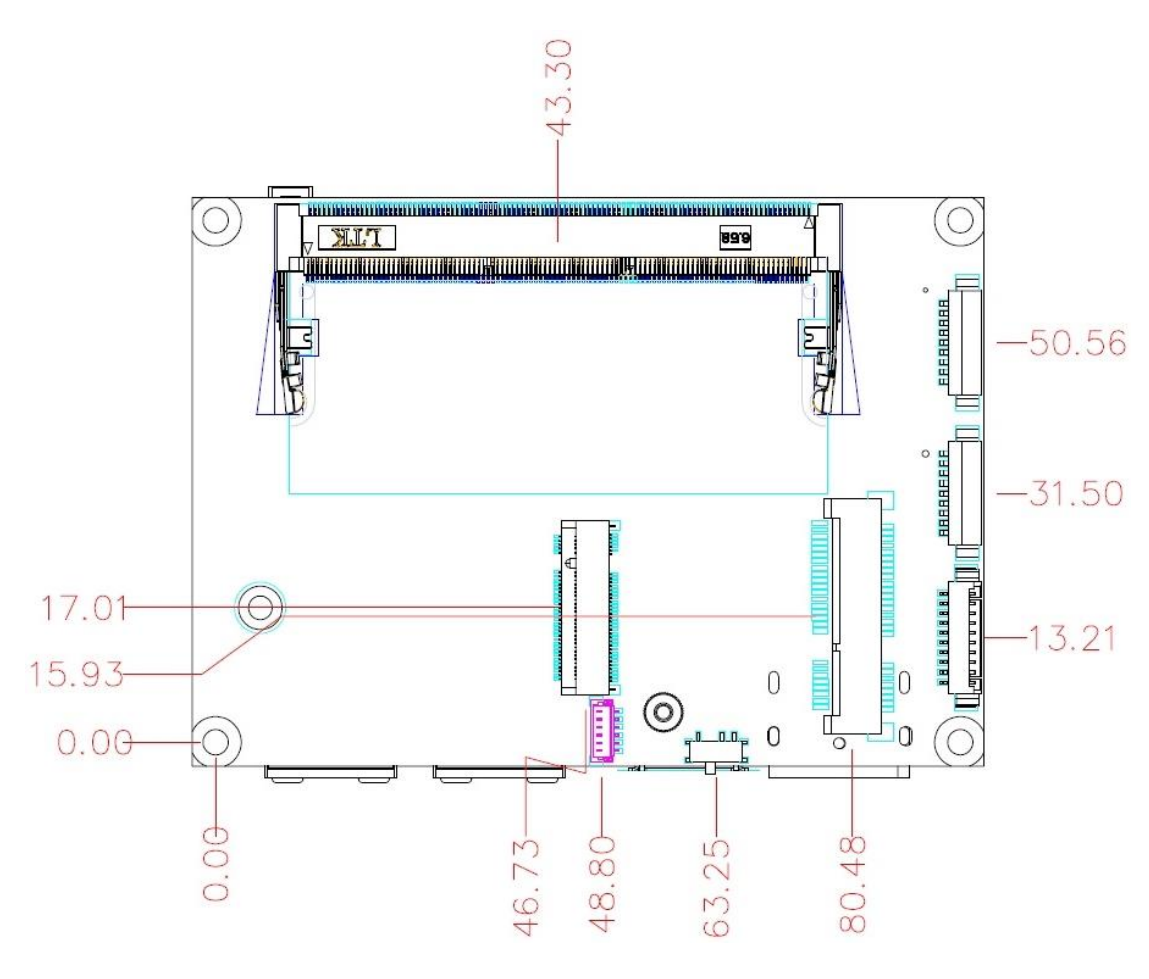

**Bottom View**

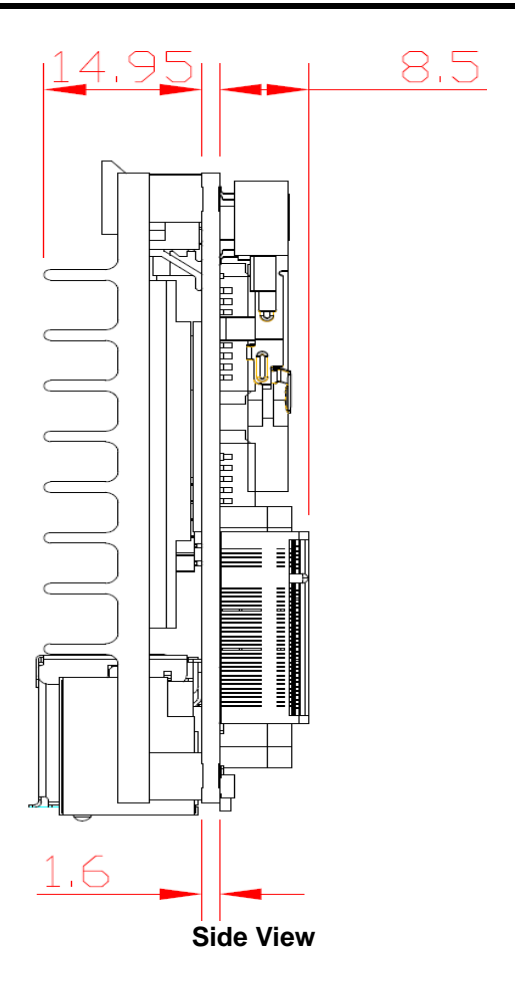

## <span id="page-13-0"></span>**2.2 Board Layout**

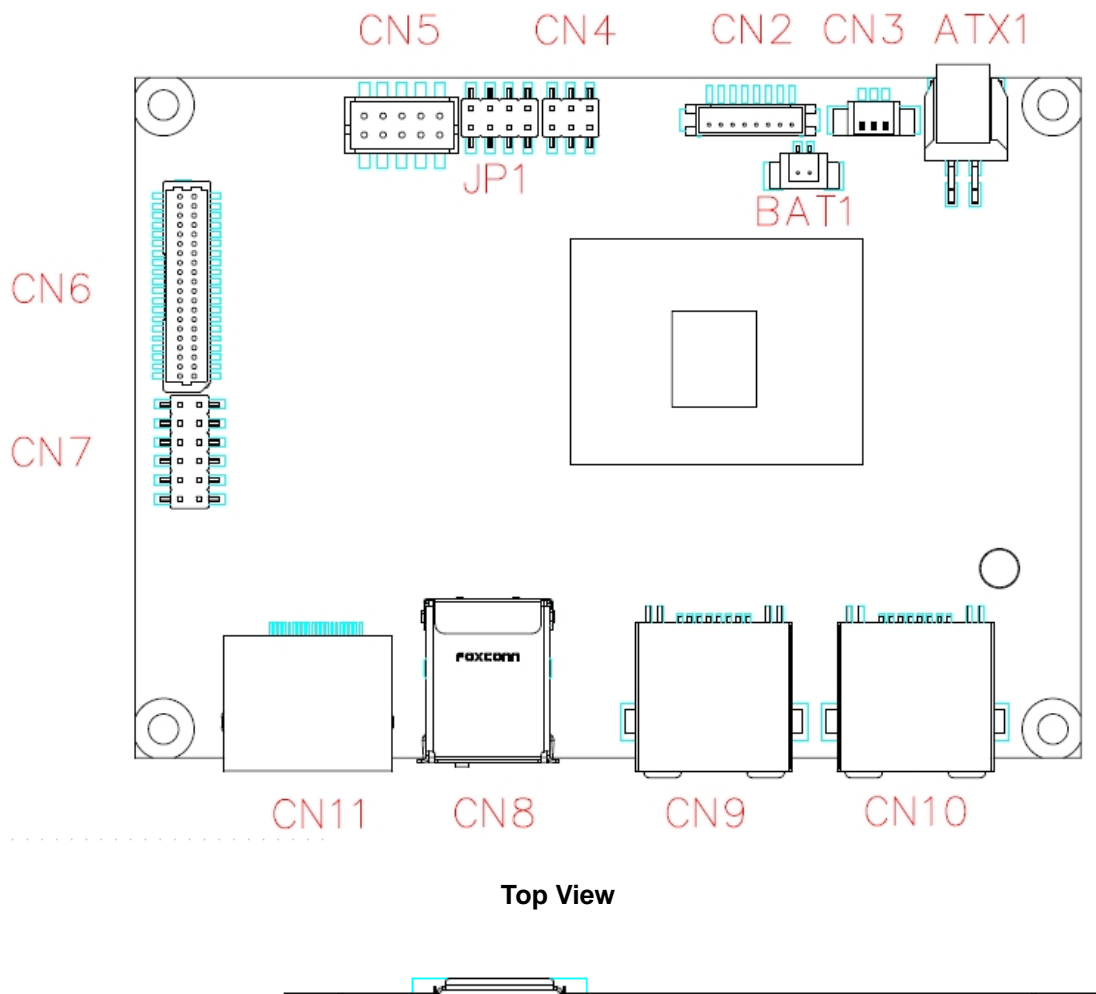

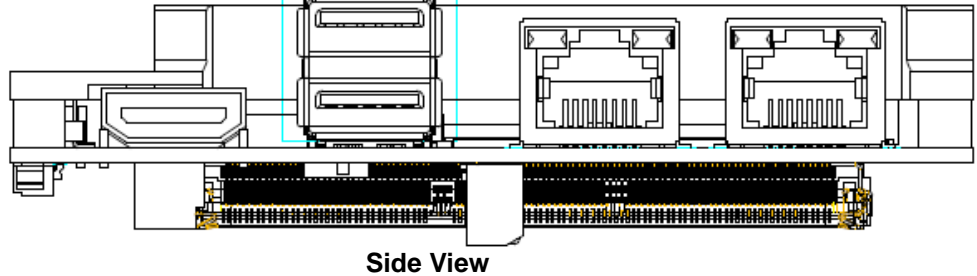

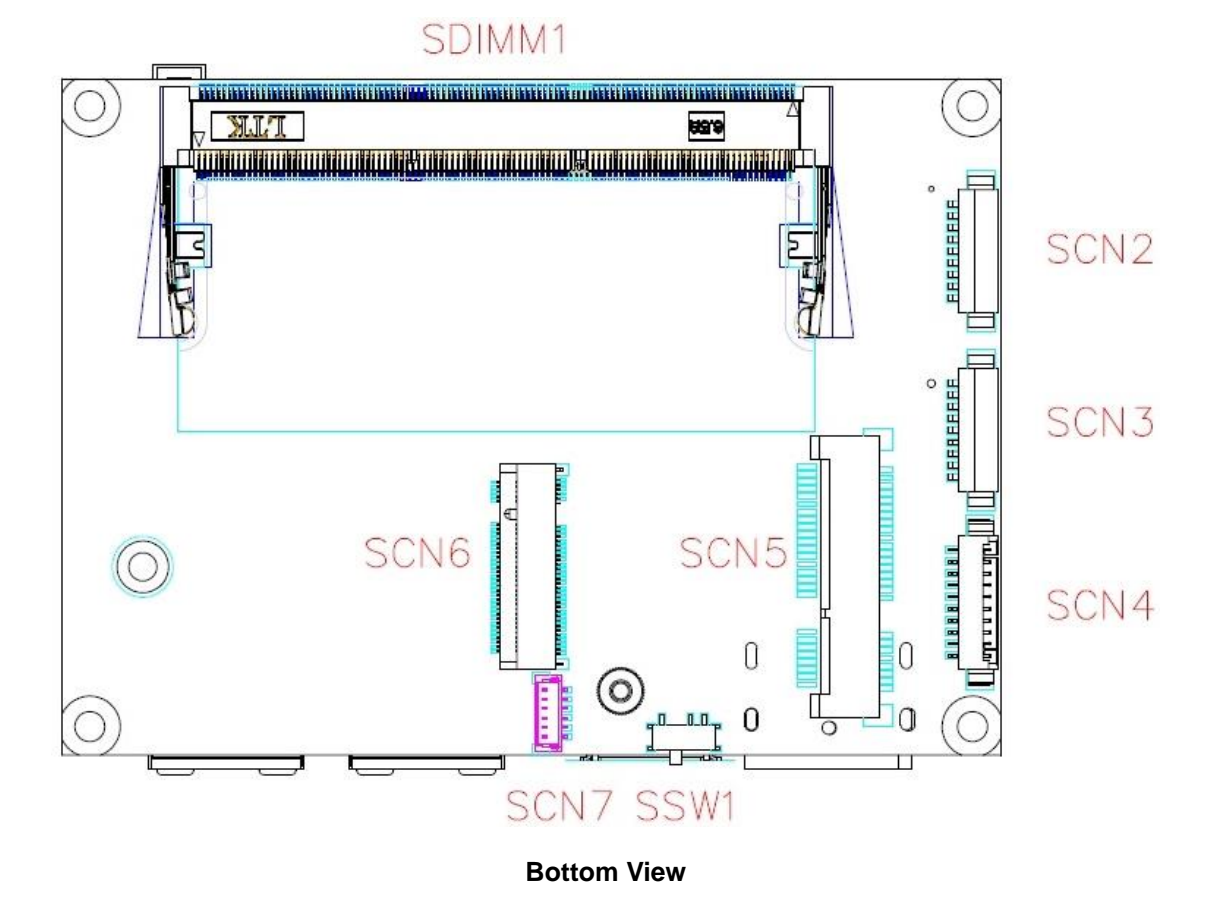

## <span id="page-15-0"></span>**2.3 Assembly Drawing**

For thermal dissipation, a thermal solution enables the PICO318/319's components to dissipate heat efficiently. All heat generating components are thermally conducted to the heatspreader in order to avoid hot spots. Images below illustrate how to install the thermal solution on PICO318/319.

1. Standard -- Heatsink for PICO318/319 (see image below):

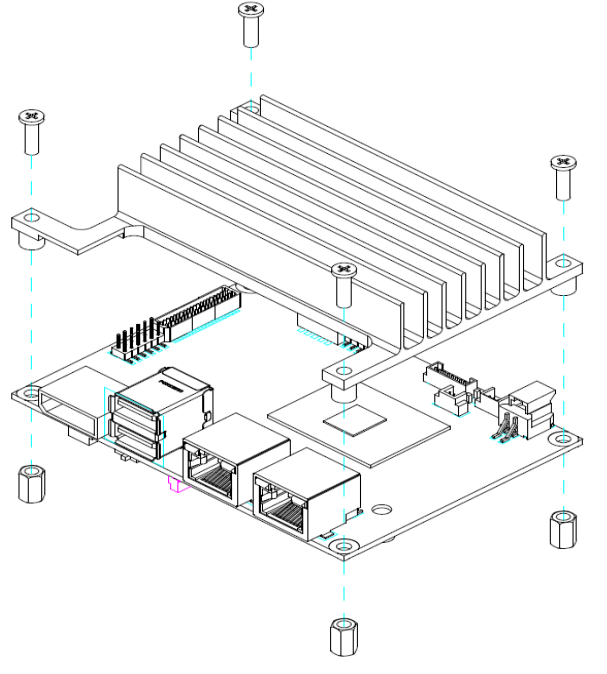

2. Optional -- Heatspreader for PICO318/319 (see image below):

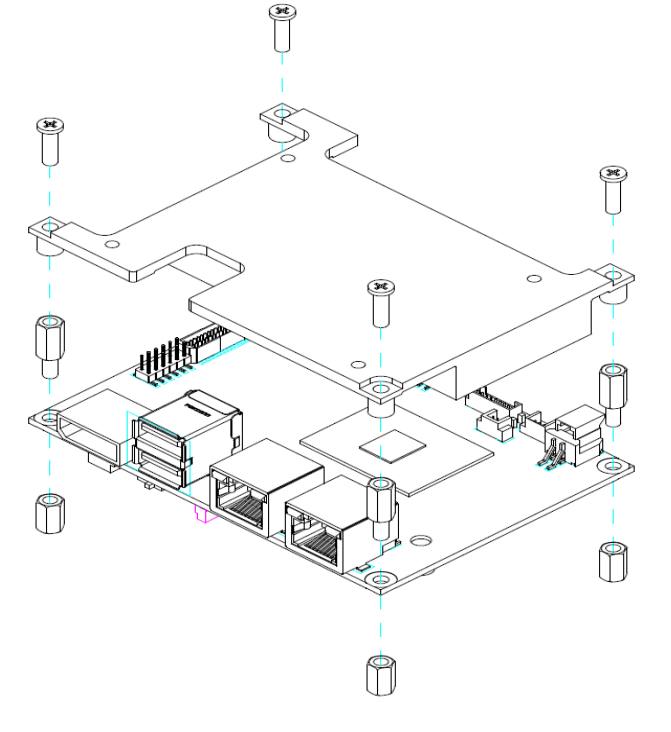

## <span id="page-16-0"></span>**2.4 Jumper and Switch Settings**

Jumper is a small component consisting of jumper clip and jumper pins. Install jumper clip on 2 jumper pins to close. And remove jumper clip from 2 jumper pins to open. Below illustration shows how to set up jumper.

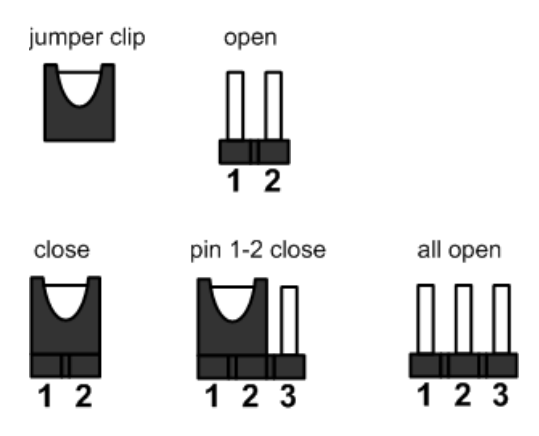

Properly configure jumper and switch settings on the PICO318/319 to meet your application purpose. Below you can find a summary table of jumper, switch and onboard default settings.

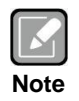

*Once the default jumper or switch setting needs to be changed, please do it under power-off condition.*

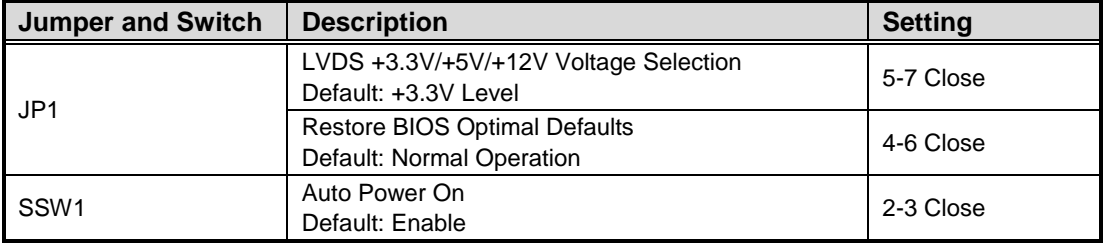

### <span id="page-17-0"></span>**2.4.1 LVDS +3.3V/+5V/+12V Voltage Selection (JP1)**

The board supports voltage selection for flat panel displays. Use these jumpers to set LVDS connector (CN6) pin 1~6 VCCM to +3.3V, +5V or +12V. To prevent hardware damage, before connecting please make sure that the input voltage of flat panel is correct.

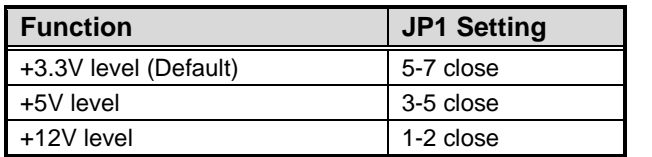

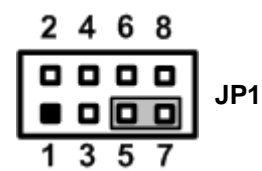

## <span id="page-17-1"></span>**2.4.2 Restore BIOS Optimal Defaults (JP1)**

Put jumper clip to pin 6-8 for a few seconds then move it back to pin 4-6. Doing this procedure can restore BIOS optimal defaults.

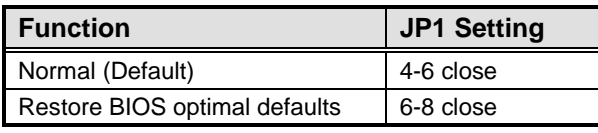

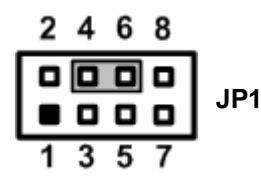

## <span id="page-17-2"></span>**2.4.3 Auto Power On (SSW1)**

If SSW1 is enabled for power input, the system will be automatically power on without pressing soft power button. If SSW1 is disabled for power input, it is necessary to manually press soft power button to power on the system.

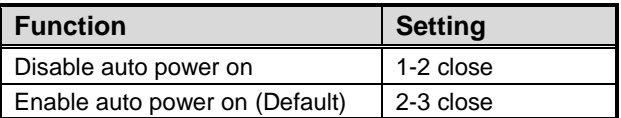

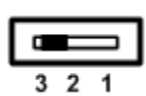

## <span id="page-18-0"></span>**2.5 Connectors**

Signals go to other parts of the system through connectors. Loose or improper connection might cause problems, please make sure all connectors are properly and firmly connected. Here is a summary table of connectors on the hardware.

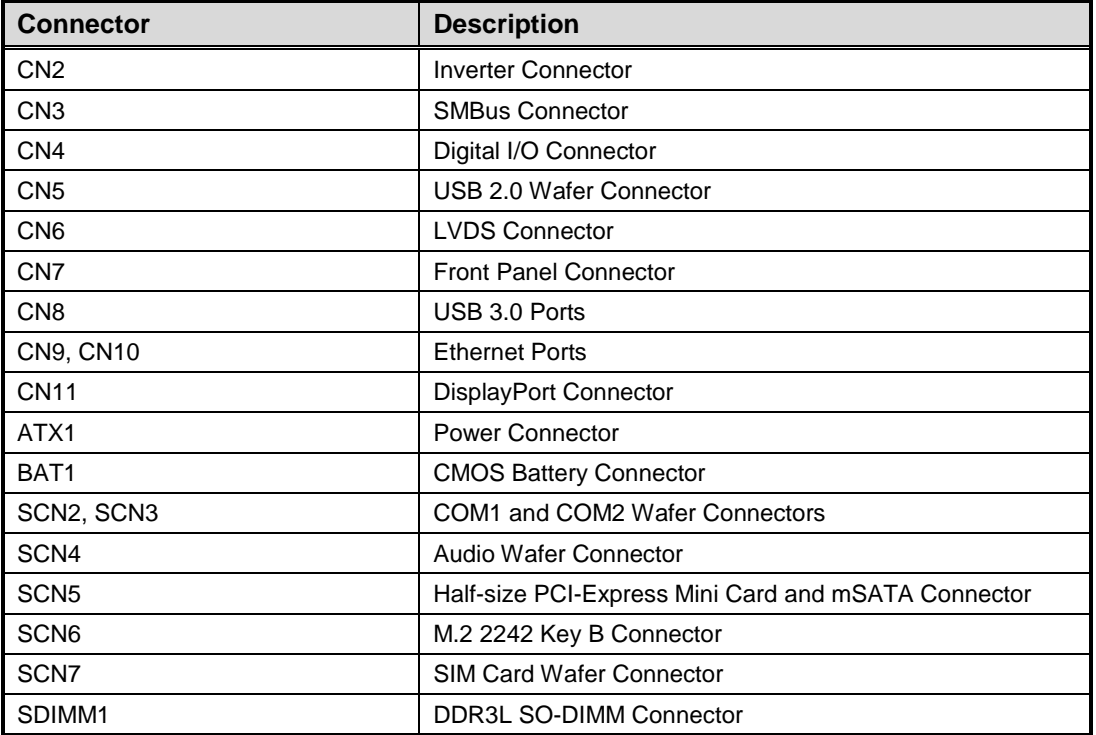

### <span id="page-19-0"></span>**2.5.1 Inverter Connector (CN2)**

This is an 8-pin (pitch=1.25mm) connector which is compliant with Hirose DF13-8P-1.25V for inverter interface. We strongly recommend you to use the matching connector, DF13-8S-1.25C, to avoid malfunction.

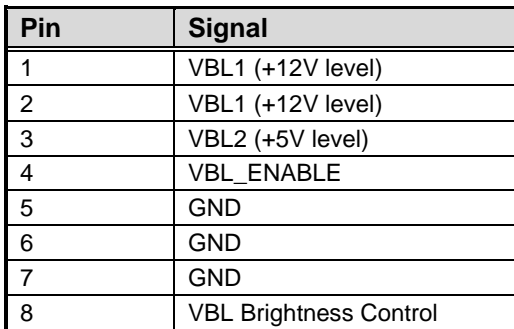

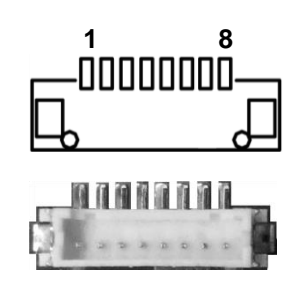

## <span id="page-19-1"></span>**2.5.2 SMBus Connector (CN3)**

This is a 3-pin (pitch=1.25mm) for SMBus interface which is compatible with  $I^2C$ .

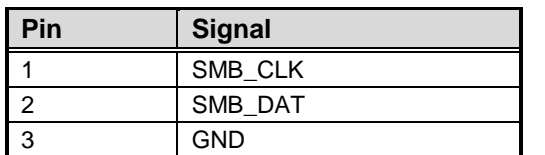

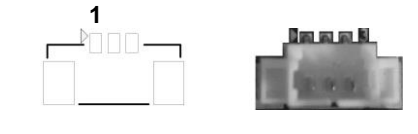

## <span id="page-19-2"></span>**2.5.3 Digital I/O Connector (CN4)**

This is a 2x3-pin (pitch=2mm) connector. The board is equipped with a 4-bit digital I/O that meets requirements for a system customary automation control. The digital I/O can be configured to control cash drawers and sense warning signals from an Uninterrupted Power System (UPS), or perform store security control. You may use software programming to control these digital signals, please refer to Appendix B.

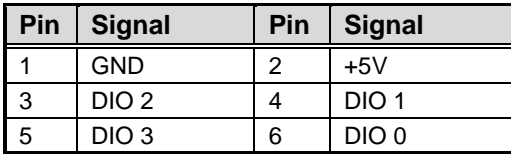

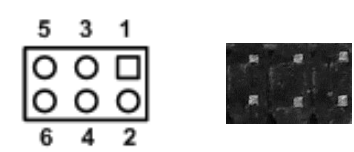

### <span id="page-20-0"></span>**2.5.4 USB 2.0 Wafer Connector (CN5)**

This 2x5-pin (pitch=2mm) wafer connector is compliant with Hirose DF11-10DP-2DSA and a Universal Serial Bus (USB) connector for installing versatile USB 2.0 compliant interface peripherals.

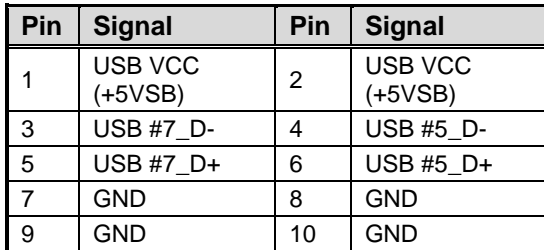

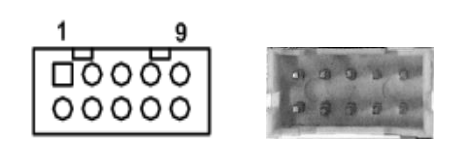

## <span id="page-20-1"></span>**2.5.5 LVDS Connector (CN6)**

This is a 2x20-pin (pitch=1mm) connector which is compliant with JST SM40B-SRDS-G-TF for LVDS LCD interface. It is strongly recommended to connect it with matching connector, SHDR-40VS-B. Pin 1~6 VCCM can be set to +3.3V, +5V or +12V by setting JP1 (see section 2.4.1).

#### **18-bit single channel**

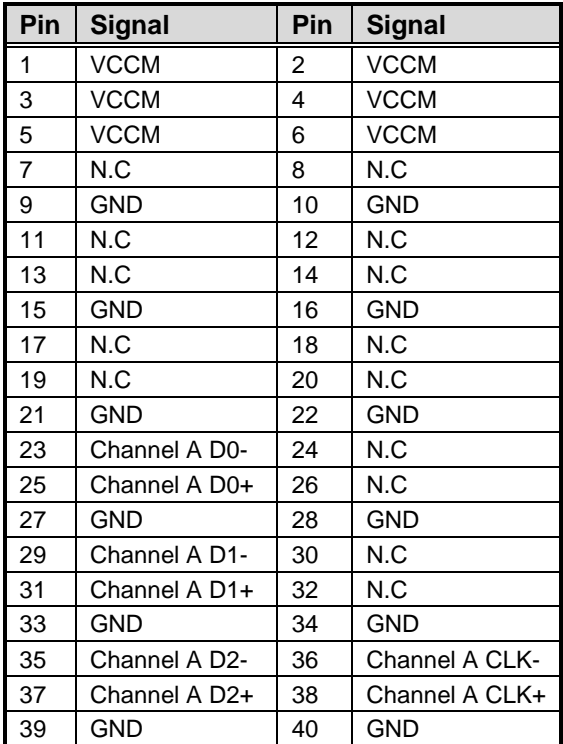

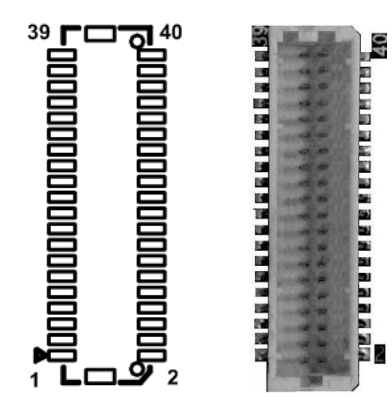

### **24-bit single channel 18-bit dual channel**

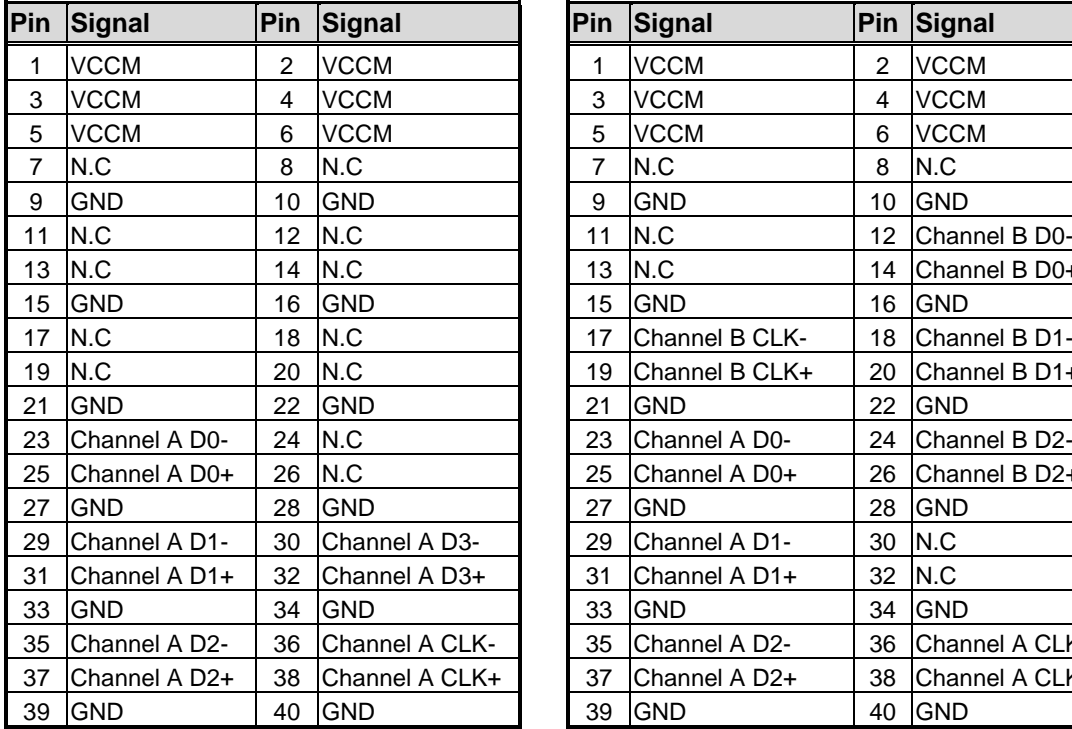

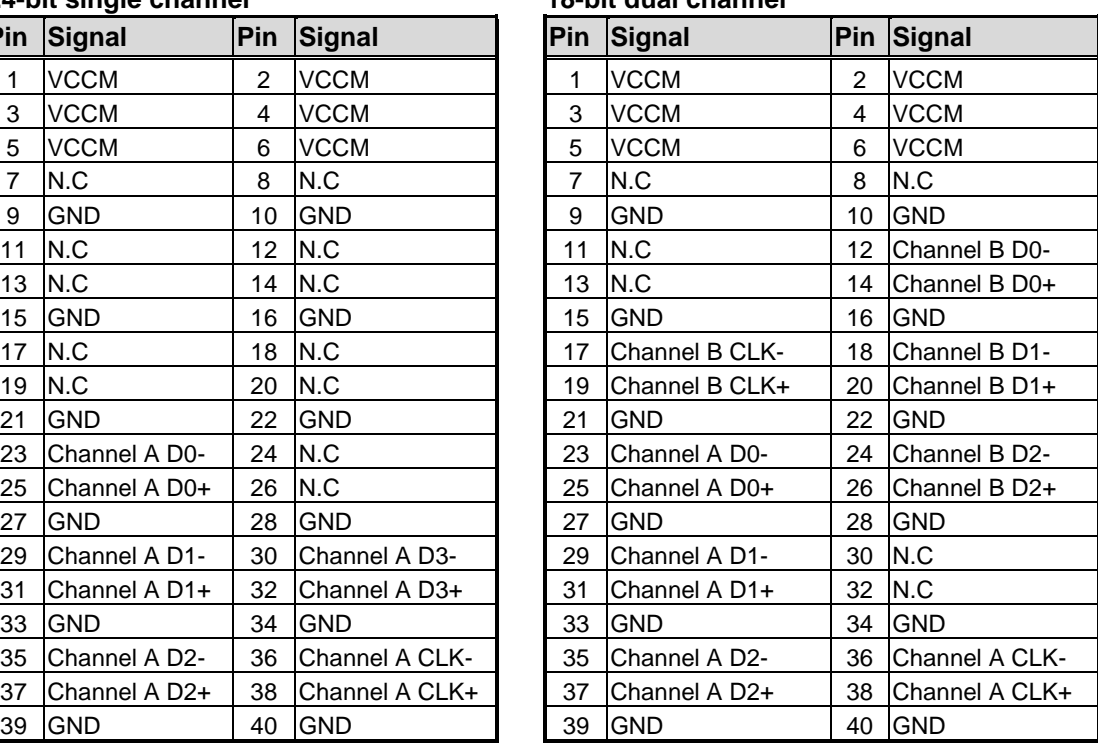

#### **24-bit dual channel**

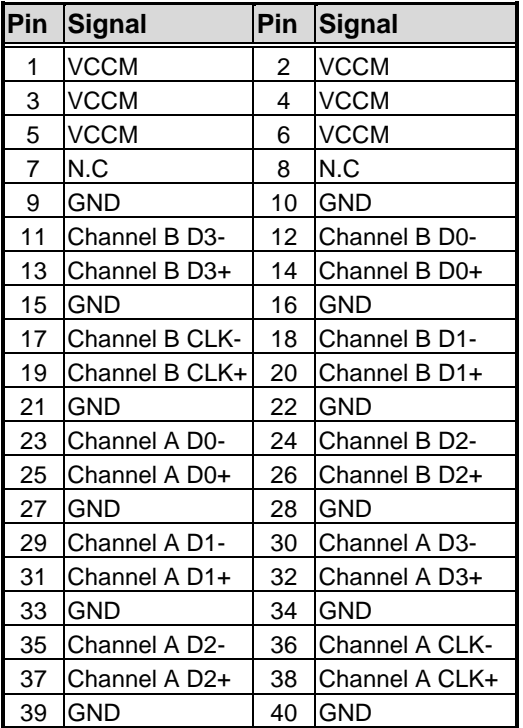

## <span id="page-22-0"></span>**2.5.6 Front Panel Connector (CN7)**

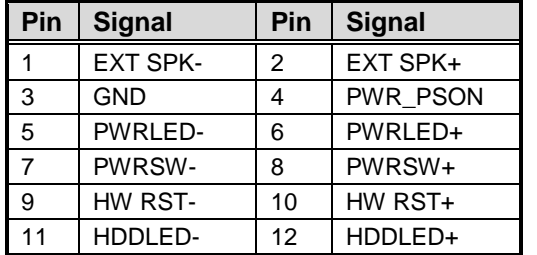

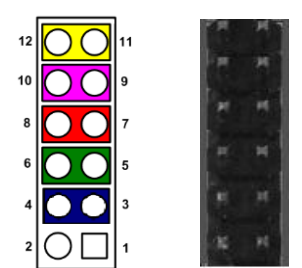

#### **External Speaker**

Pin 1(-) and 2(+) connect the case-mounted speaker unit or internal buzzer cable.

#### **Power Status**

Pin 4 and pin 3 are for power status button; letting user know the power status of this board.

#### **Power LED**

Pin 6 connects anode (+) of LED and pin 5 connects cathode (-) of LED. The power LED lights up when the system is powered on.

#### **Power On/Off Button**

Pin 8 and 7 connect the power button on front panel to CPU board, which allows users to turn on or off power supply.

#### **System Reset Switch**

Pin 10 and 9 connect the case-mounted reset switch that reboots your computer without turning off the power switch. It is a better way to reboot your system for a longer life of system power supply.

#### **HDD Activity LED**

This connection is linked to hard drive activity LED on the control panel. LED flashes when HDD is being accessed. Pin 12 and 11 connect the hard disk drive to the front panel HDD LED, pin 11 is assigned as cathode(-) and pin 12 is assigned as anode(+).

## <span id="page-23-0"></span>**2.5.7 USB 3.0 Ports (CN8)**

The board comes with two Universal Serial Bus (compliant with USB 3.0 (5Gb/s)) type A connectors for installing USB peripherals such as keyboard, mouse, scanner, etc.

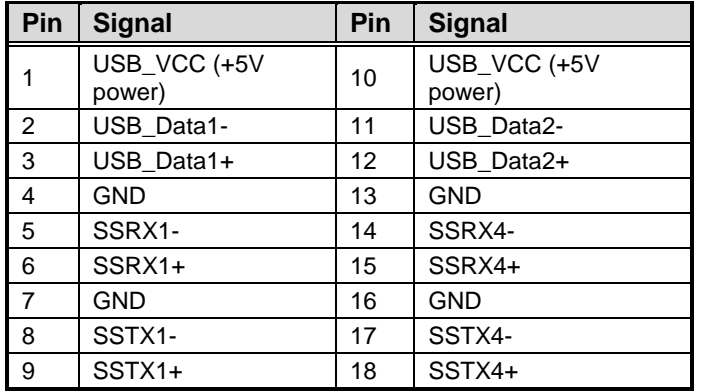

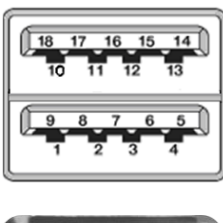

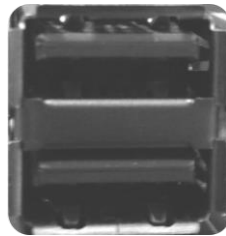

## <span id="page-23-1"></span>**2.5.8 Ethernet Ports (CN9 and CN10)**

The board has two RJ-45 connectors. Ethernet connection can be established by plugging one end of the Ethernet cable into this connector and the other end (phone jack) to a 1000/100/10-Base-T hub.

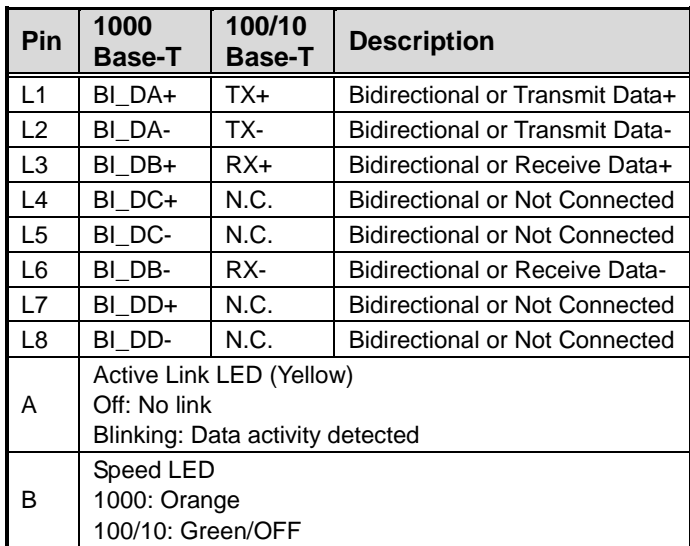

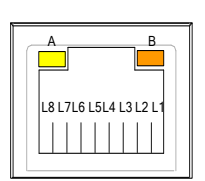

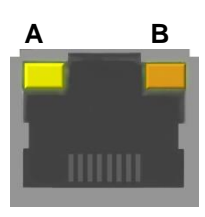

## <span id="page-24-0"></span>**2.5.9 DisplayPort Connector (CN11)**

The DisplayPort interface is available through connector CN11.

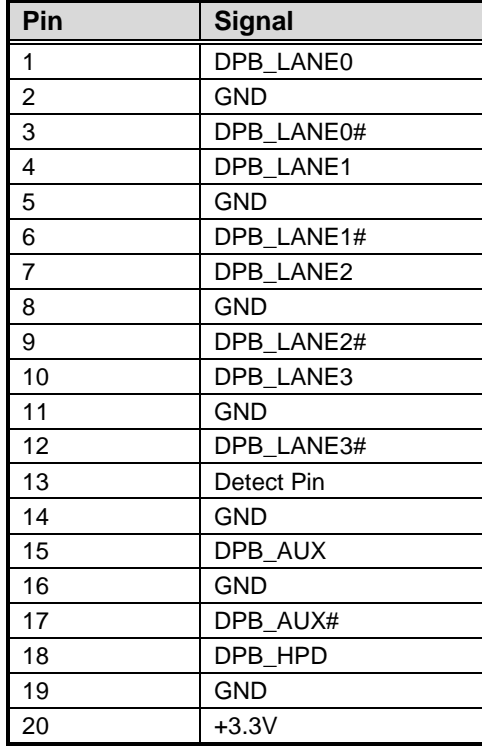

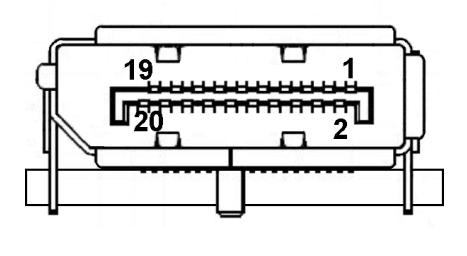

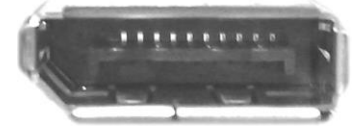

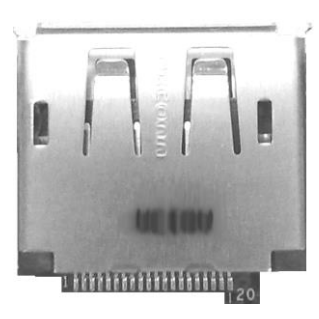

## <span id="page-24-1"></span>**2.5.10 Power Connector (ATX1)**

This is a 2x2pin (pitch=1.25mm) connector which is compliant with Molex 1054051104.

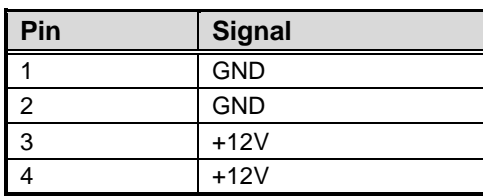

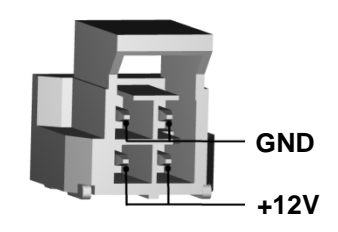

## <span id="page-24-2"></span>**2.5.11 CMOS Battery Connector (BAT1)**

This is a 2-pin (pitch=1.25mm) wafer connector for CMOS battery interface.

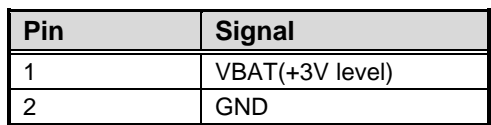

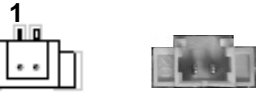

## <span id="page-25-0"></span>**2.5.12 COM Wafer Connectors (SCN2 and SCN3)**

This is a 9-pin (pitch=1.25mm) connector which is compliant with Molex 53047-0910. The SCN2 and SCN3 are for COM1 and COM2 interfaces, respectively. Only COM1 supports RS-232/422/485, for further information please refer to BIOS setting in section 4.4. The pin assignments of RS-232/422/485 are listed in table below.

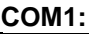

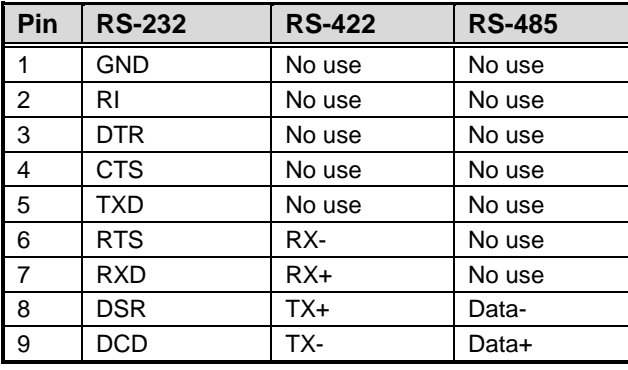

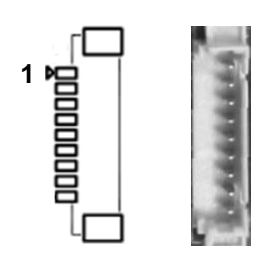

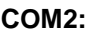

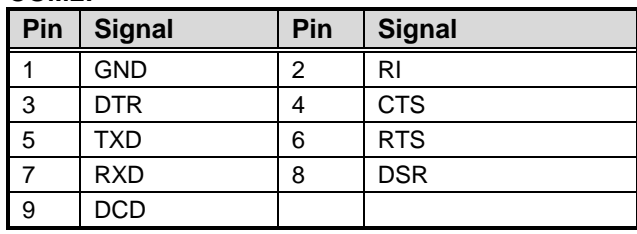

## <span id="page-25-1"></span>**2.5.13 Audio Wafer Connector (SCN4)**

This is a 10-pin (pitch=1.25mm) wafer which is compliant with Molex 53047 for audio interface.

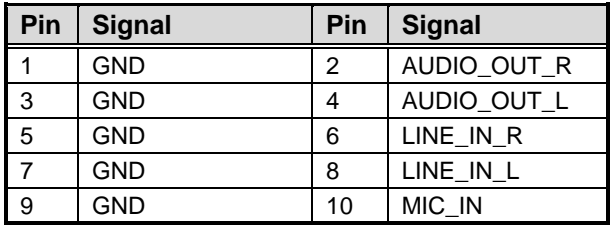

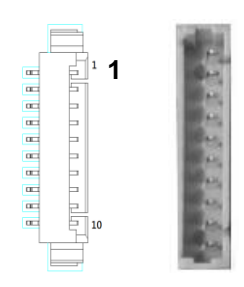

### <span id="page-26-0"></span>**2.5.14 Half-size PCI-Express Mini Card and mSATA Connector (SCN5)**

This is a half-size PCI-Express Mini Card connector complying with PCI-Express Mini Card Spec. V1.2. It is located on the bottom side of the board and supports either PCI-Express, USB or mSATA. Since the default setting is PCI-Express, if mSATA is needed to insert, please refer to section 4.4 to change the setting.

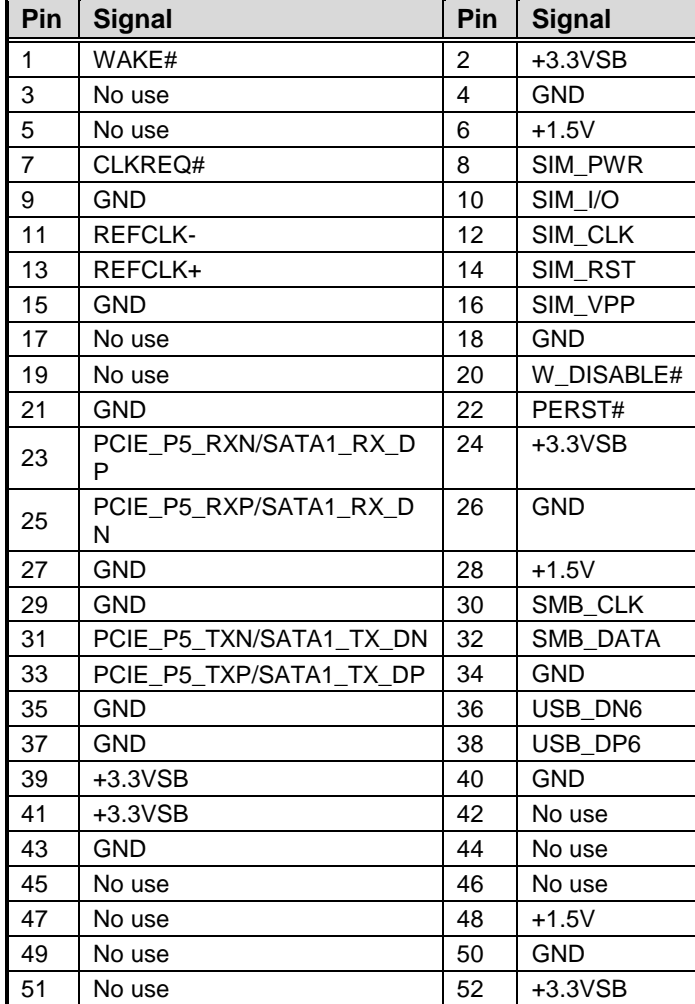

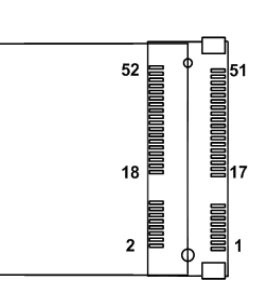

## <span id="page-27-0"></span>**2.5.15 M.2 2242 Key B Connector (SCN6)**

The SCN6 is a M.2 Key B connector. It is suggested to install the M.2 storage module via SATA or PCIex2 with 22mm width and 42mm length or the M.2 cellular module via USB 2.0 with 30mm width and 42mm length. The M.2 storage module via PCIex2 is supported by BOM option.

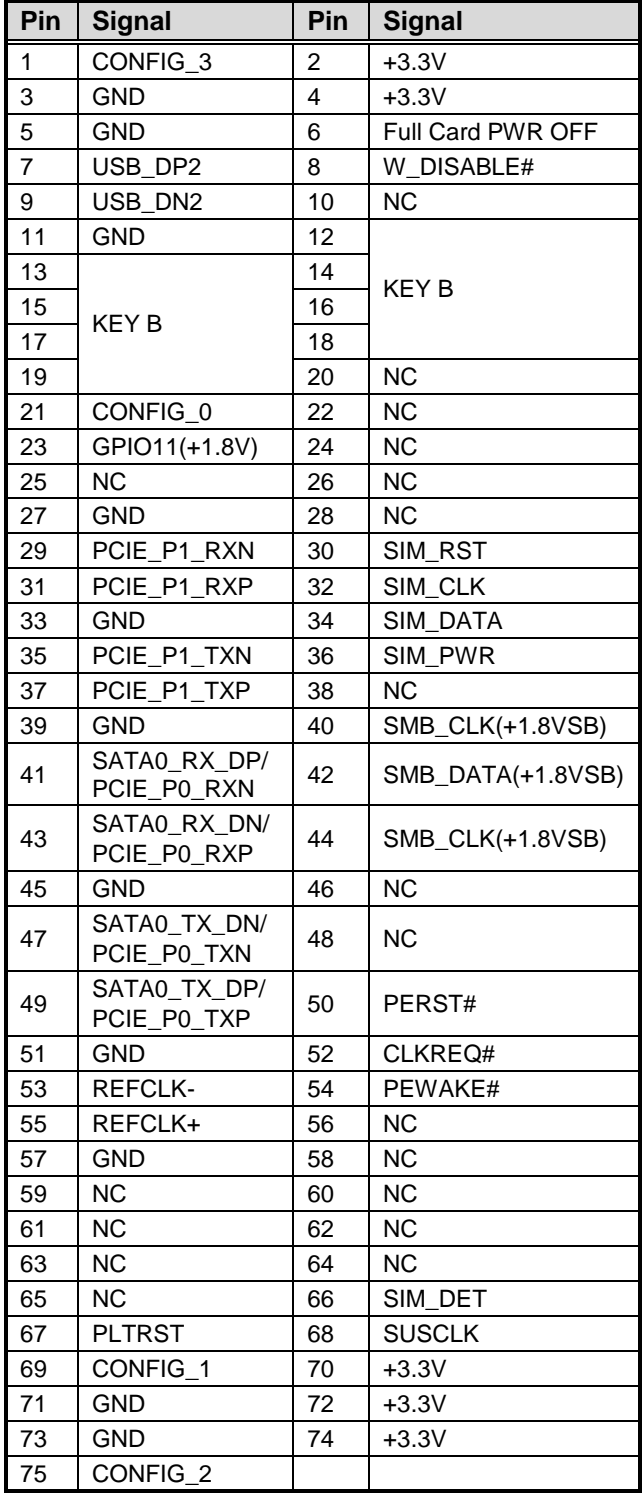

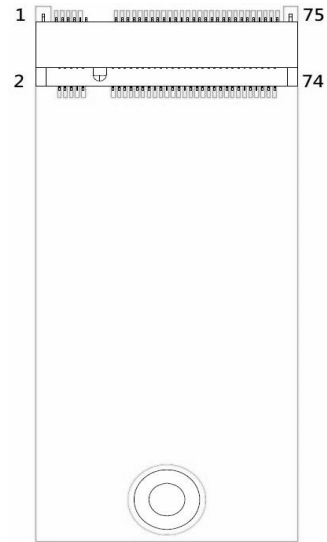

## <span id="page-28-0"></span>**2.5.16 SIM Card Wafer Connector (SCN7)**

The SCN7 is a 6-pin (pitch=1.0mm) wafer connector for SIM card interface and is located on the bottom side of the board. AX93A19 is suggested to use for SCN7 to have SIM card slot.

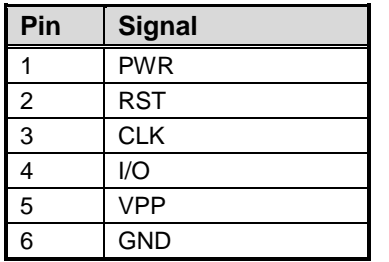

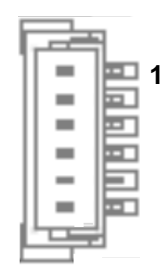

**This page is intentionally left blank**.

## **Chapter 3 Hardware Description**

## <span id="page-30-1"></span><span id="page-30-0"></span>**3.1 Microprocessors**

The PICO318 supports Intel® Pentium<sup>®</sup> N4200/ Celeron<sup>®</sup> N3350 processors and the PICO319 supports Intel® Atom® x5-E3940 which enable your system to operate under Windows® 10 environments. The system performance depends on the microprocessor. Make sure all correct settings are arranged for your installed microprocessor to prevent the CPU from damages.

## <span id="page-30-2"></span>**3.2 BIOS**

The PICO318/319 uses AMI Plug and Play BIOS with a single 64Mbit SPI Flash.

## <span id="page-30-3"></span>**3.3 System Memory**

The PICO318/319 supports one 204-pin DDR3L SO-DIMM socket for maximum memory capacity up to 8GB DDR3L SDRAMs. The memory module comes in sizes of 2GB, 4GB and 8GB.

## <span id="page-31-0"></span>**3.4 I/O Port Address Map**

## $\vee$  | Input/output (IO)

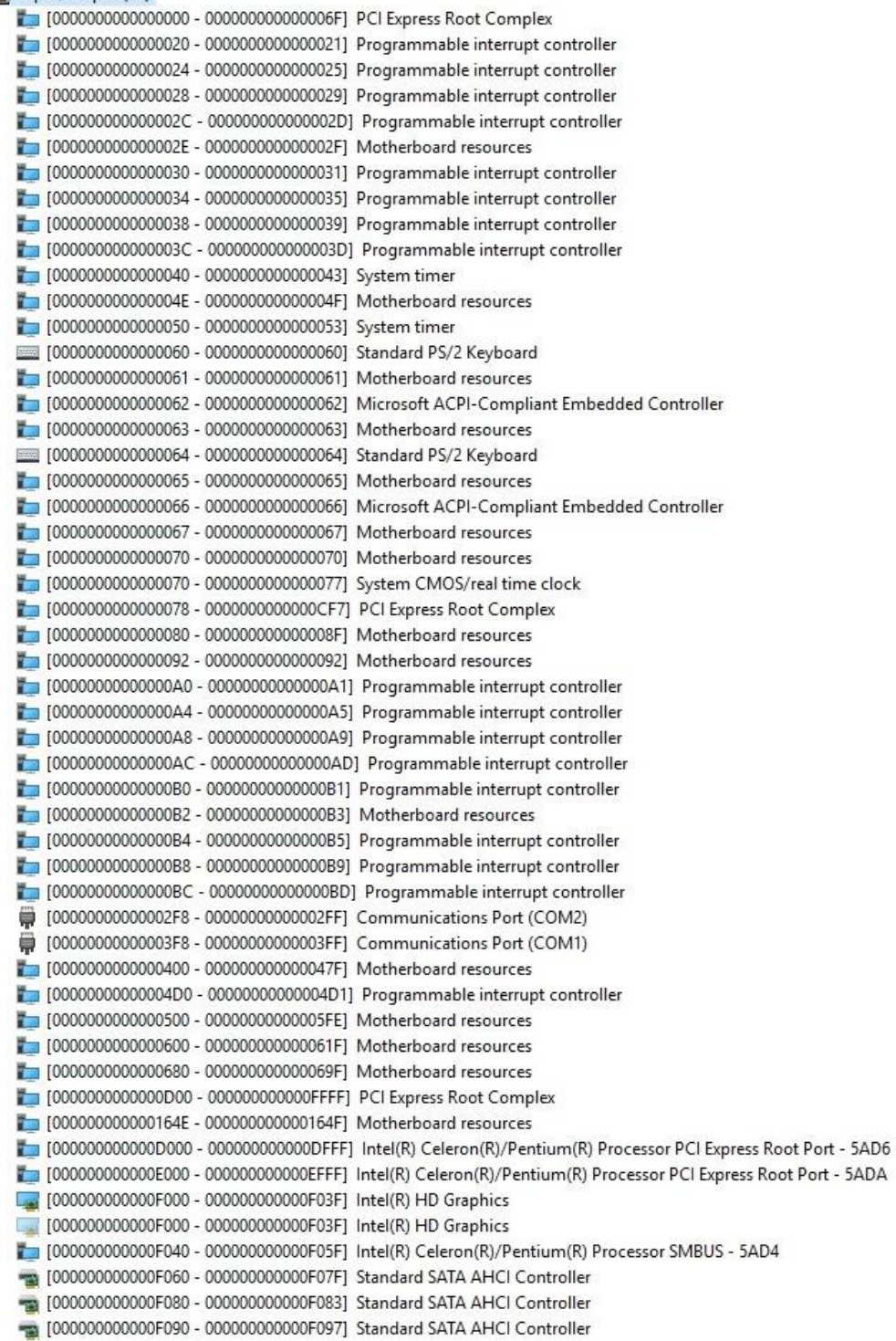

## <span id="page-32-0"></span>**3.5 Interrupt Controller (IRQ) Map**

The interrupt controller (IRQ) mapping list is shown as follows:

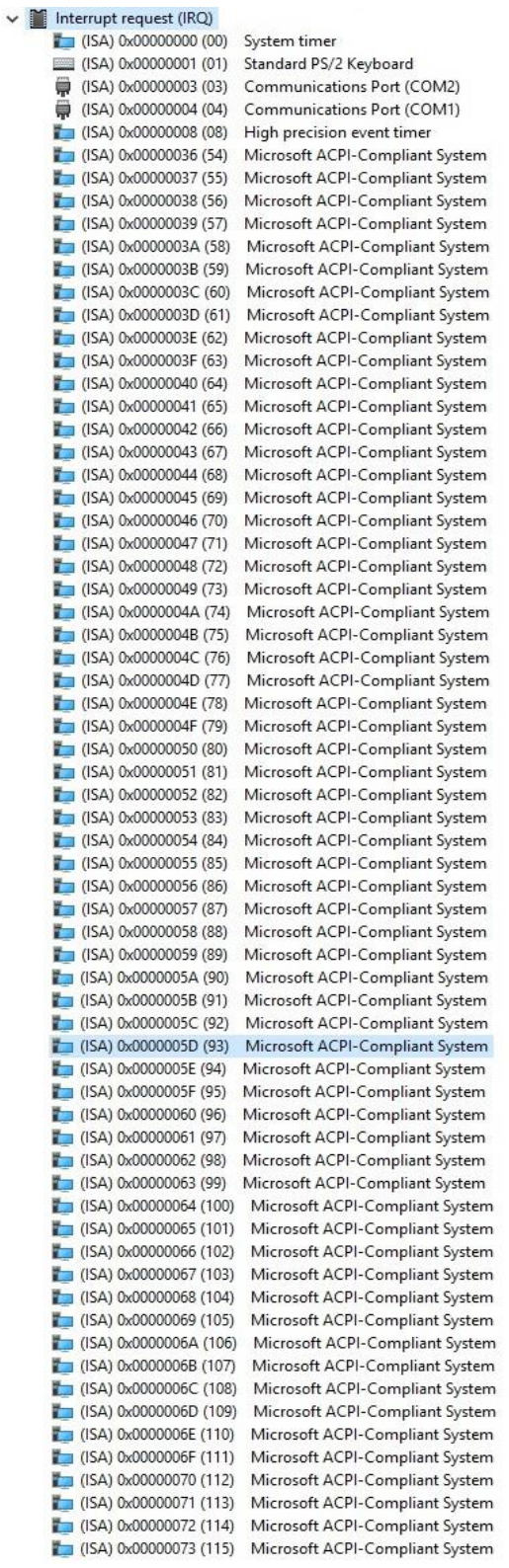

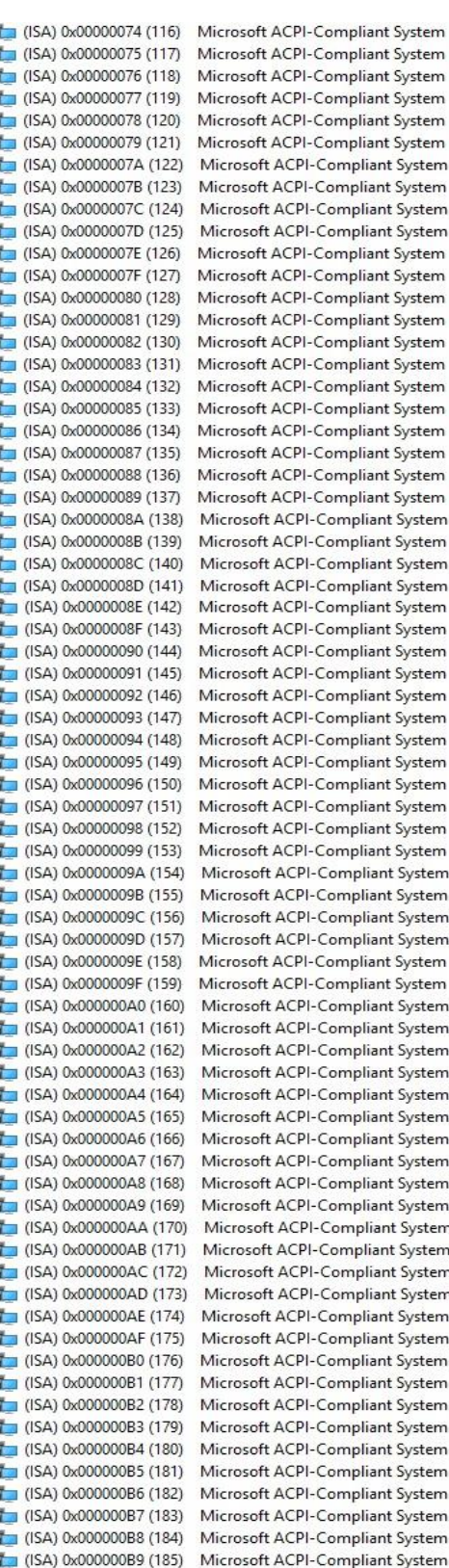

 $\overline{\phantom{a}}$ 

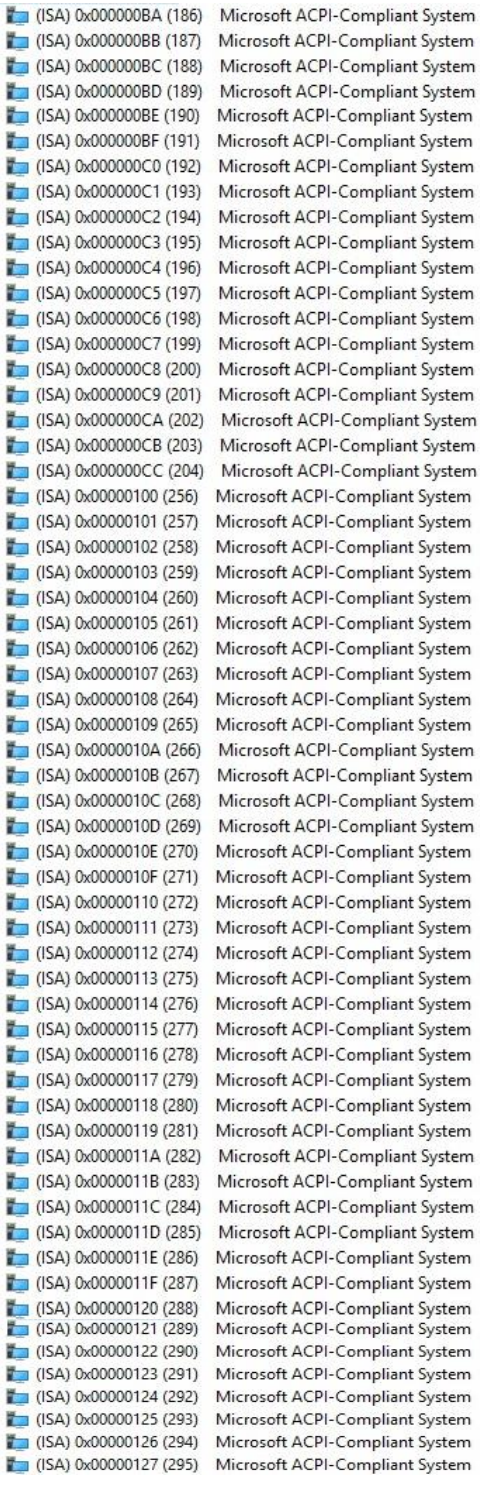

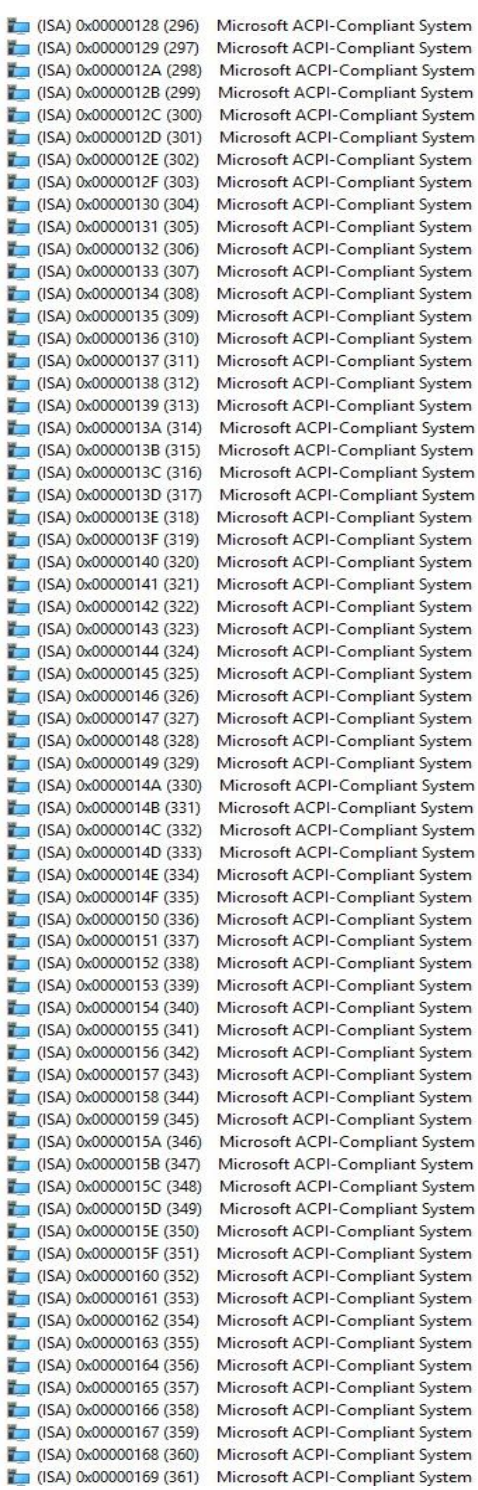

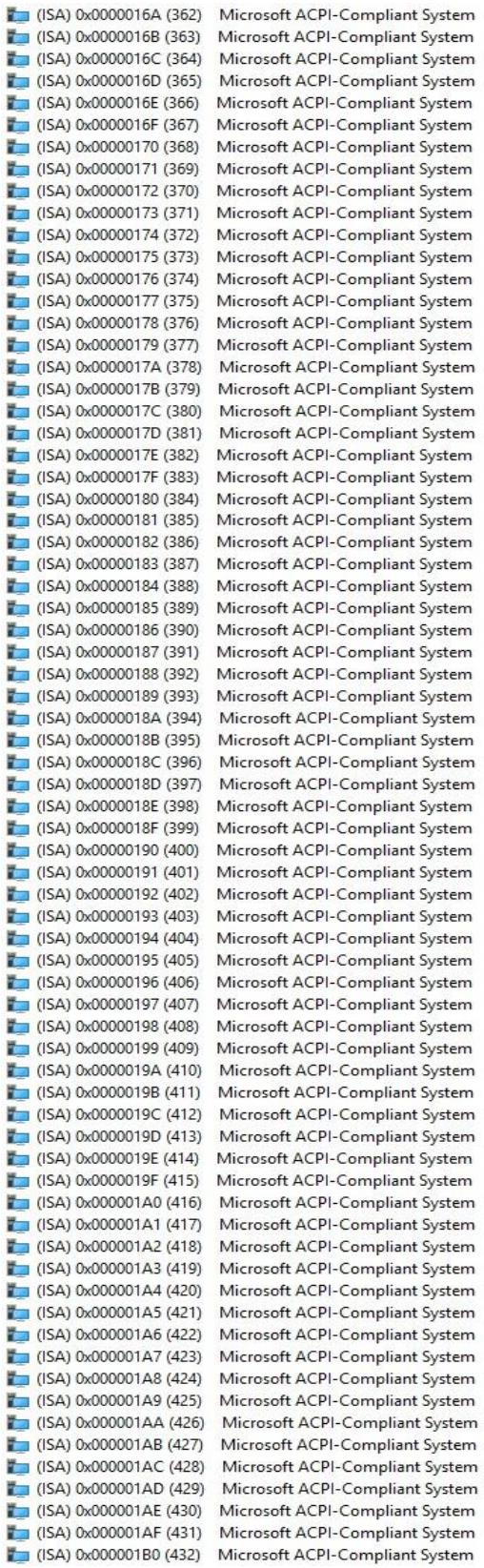

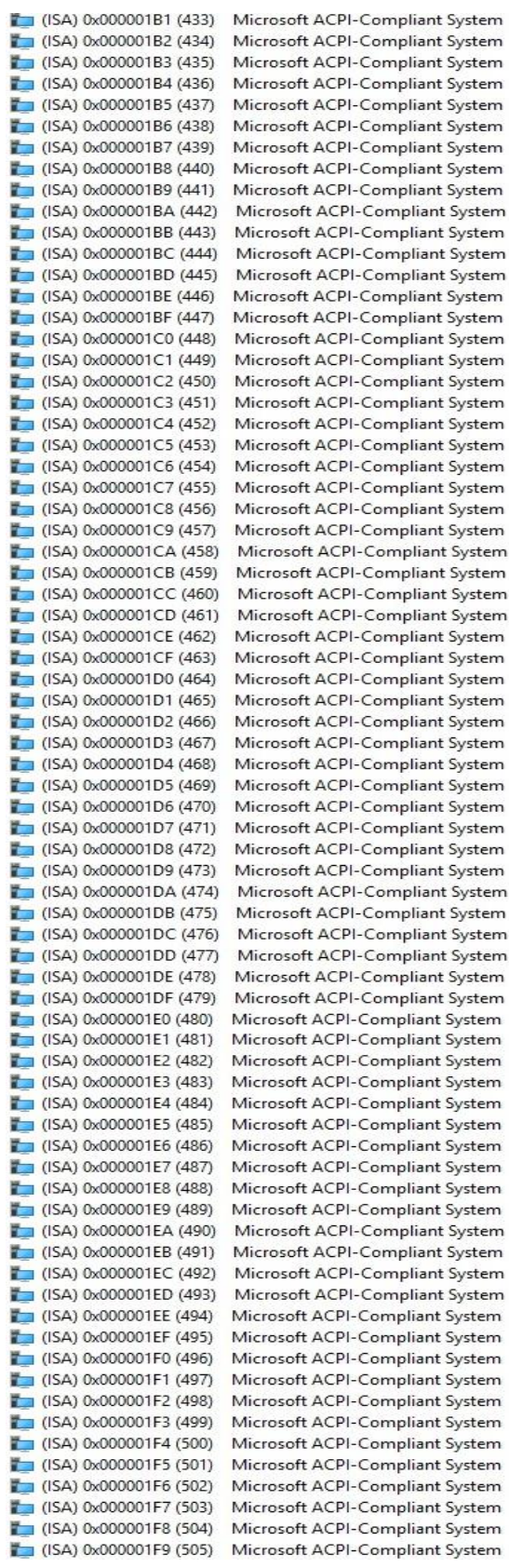

#### *PICO318/PICO319 Pico-ITX Board*

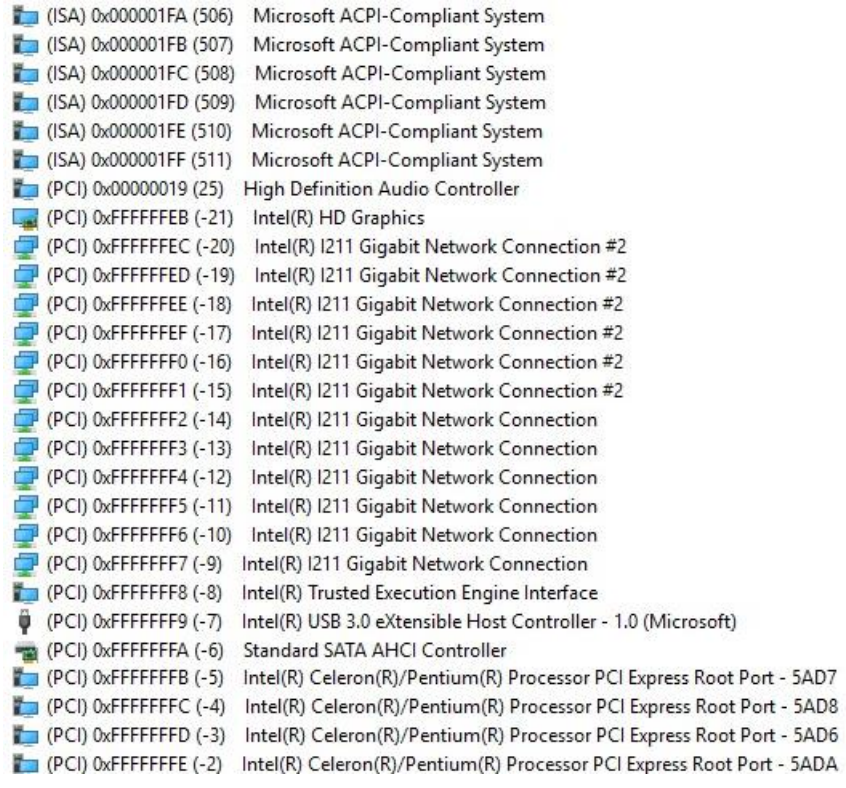

## <span id="page-36-0"></span>**3.6 Memory Map**

The memory mapping list is shown as follows:

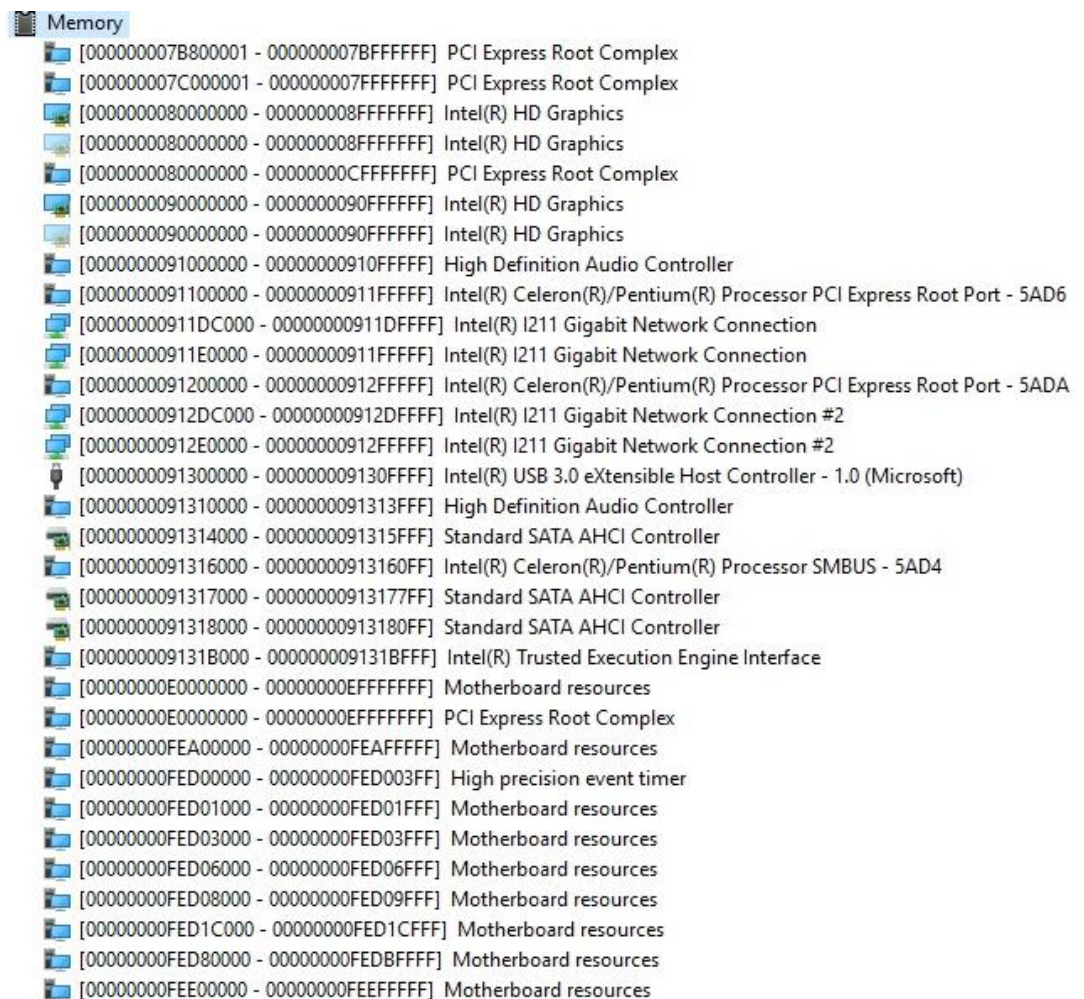

**This page is intentionally left blank**.

# **Chapter 4 AMI BIOS Setup Utility**

<span id="page-38-0"></span>The AMI UEFI BIOS provides users with a built-in setup program to modify basic system configuration. All configured parameters are stored in a flash chip to save the setup information whenever the power is turned off. This chapter provides users with detailed description about how to set up basic system configuration through the AMI BIOS setup utility.

## <span id="page-38-1"></span>**4.1 Starting**

To enter the setup screens, follow the steps below:

- 1. Turn on the computer and press the <Del> key immediately.
- 2. After you press the <Del> key, the main BIOS setup menu displays. You can access the other setup screens from the main BIOS setup menu, such as the Advanced and Chipset menus.

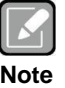

*If your computer cannot boot after making and saving system changes with BIOS setup, you can restore BIOS optimal defaults by setting JP1 (see section 2.4.2).*

It is strongly recommended that you should avoid changing the chipset's defaults. Both AMI and your system manufacturer have carefully set up these defaults that provide the best performance and reliability.

## <span id="page-38-2"></span>**4.2 Navigation Keys**

The BIOS setup/utility uses a key-based navigation system called hot keys. Most of the BIOS setup utility hot keys can be used at any time during the setup navigation process. These keys include <F1>, <F2>, <Enter>, <ESC>, <Arrow> keys, and so on.

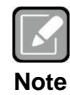

*Some of the navigation keys differ from one screen to another.*

#### *PICO318/PICO319 Pico-ITX Board*

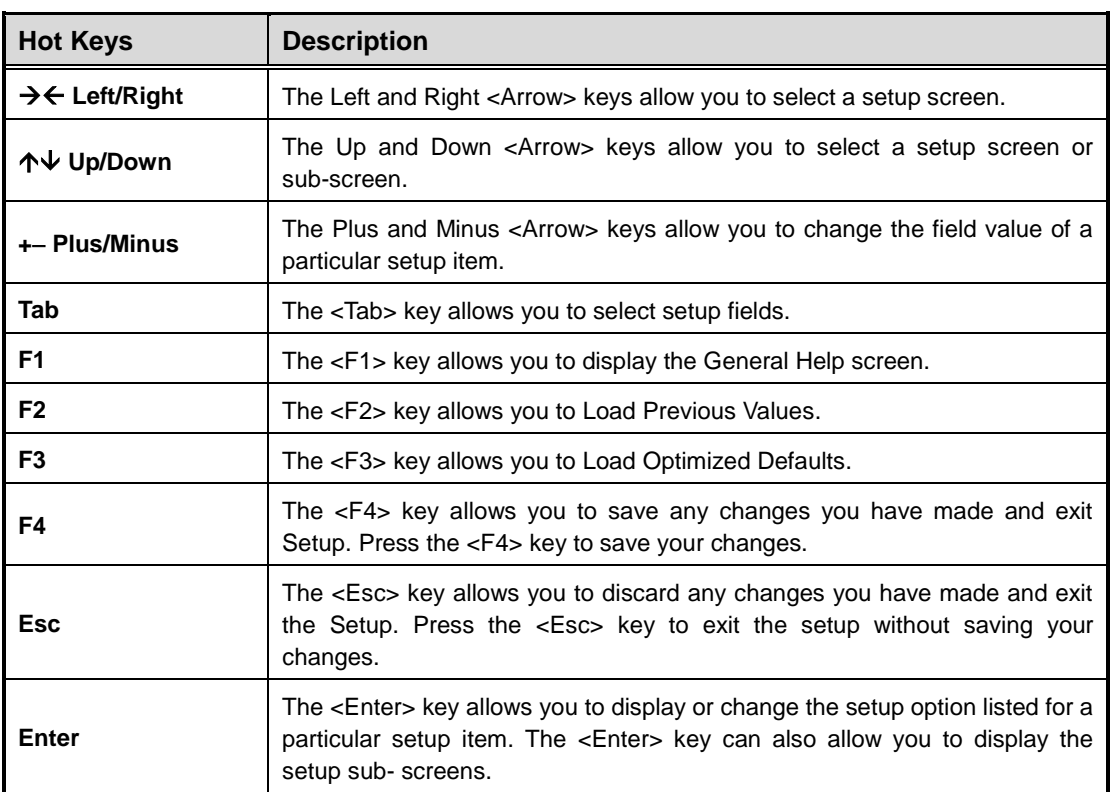

## <span id="page-40-0"></span>**4.3 Main Menu**

When you first enter the setup utility, you will enter the Main setup screen. You can always return to the Main setup screen by selecting the Main tab. System Time/Date can be set up as described below. The Main BIOS setup screen is shown below.

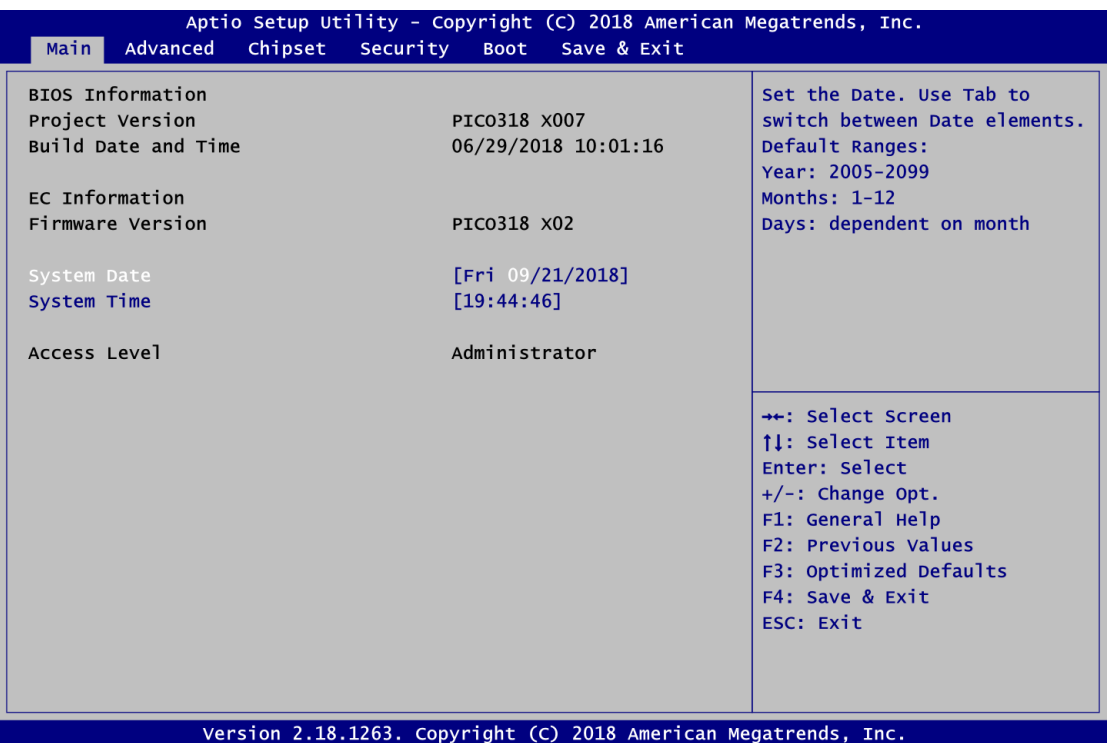

**BIOS and EC Information**

Display BIOS and EC firmware information.

#### **System Date/Time**

Use this option to change the system time and date. Highlight System Time or System Date using the <Arrow> keys. Enter new values through the keyboard. Press the <Tab> key or the <Arrow> keys to move between fields. The date must be entered in MM/DD/YY format. The time is entered in HH:MM:SS format.

#### **Access Level**

Display the access level of current user.

## <span id="page-41-0"></span>**4.4 Advanced Menu**

The Advanced menu also allows users to set configuration of the CPU and other system devices. You can select any of the items in the left frame of the screen to go to the sub menus:

- ► Ec DIO Configuration
- ► Serial Port Configuration
- ► Hardware Monitor
- ► ACPI Settings
- ► CPU Configuration
- ► SATA Configuration
- ► USB Configuration
- ► Utility Configuration

For items marked with " $\blacktriangleright$ ", please press <Enter> for more options.

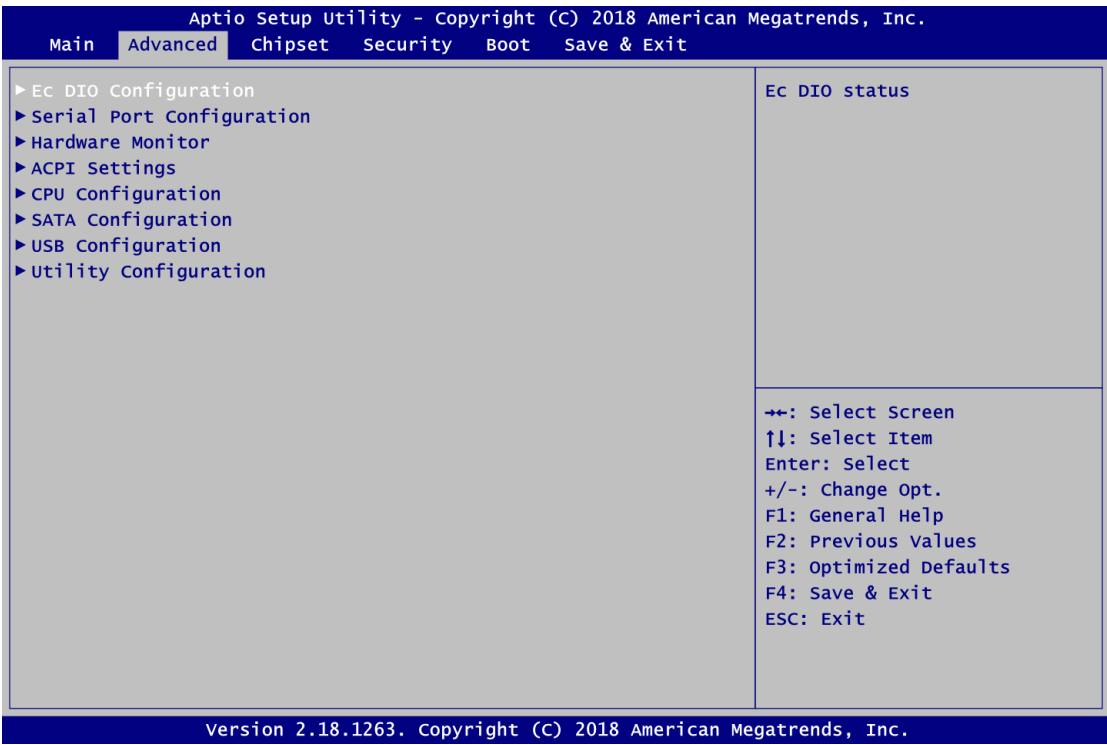

#### **Ec DIO Configuration**

You can use this screen to select options for the 4-bit Digital I/O Configuration. A description of selected item appears on the right side of the screen. For items marked with " $\blacktriangleright$ ", please press <Enter> for more options.

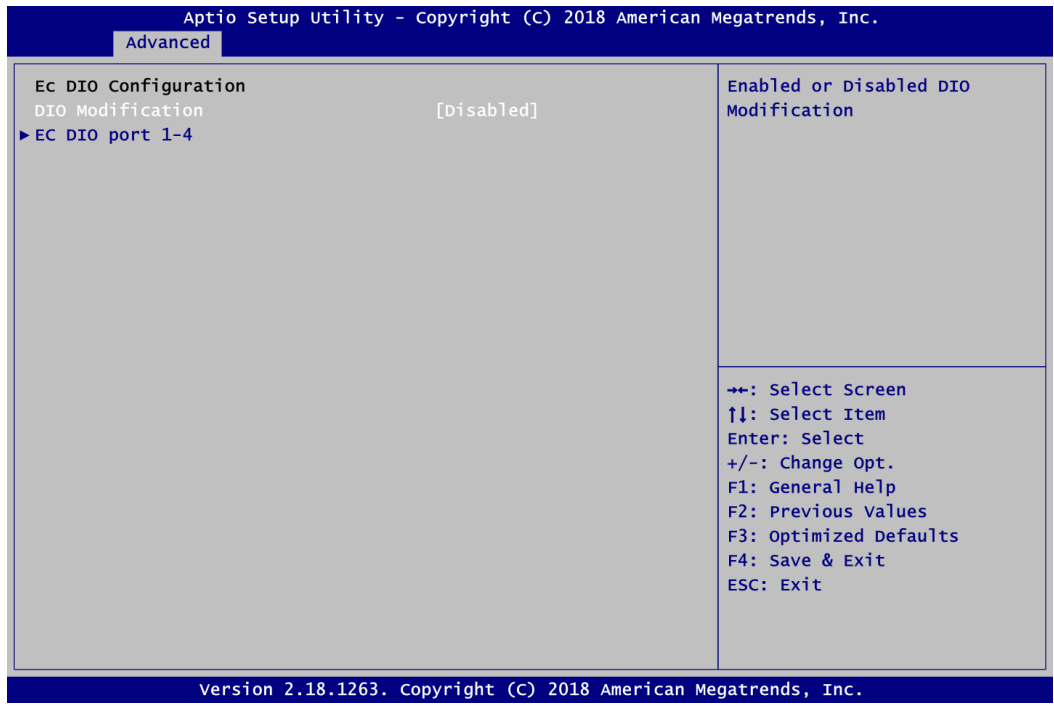

#### **DIO Modification**

Enable or disable digital I/O modification. The default is Disabled.

#### **EC DIO port 1-4**

Use this item to set parameters of DIO1~4, and change the DIO type of the selected option.

If DIO Modification is disabled, you are not allowed to change inputs/outputs setting. The DIO status sub screen is as follows:

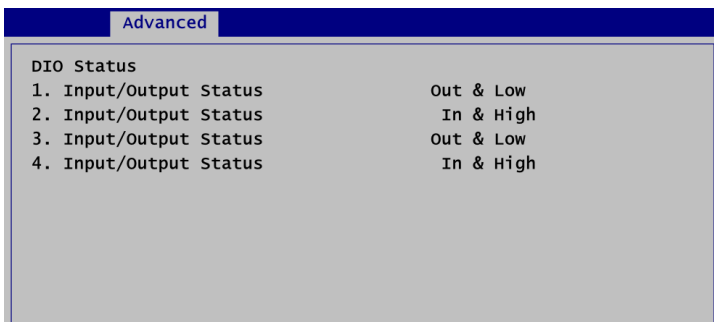

If DIO Modification is enabled, you can load manufacture default and access to the DIO status sub screen to change inputs/outputs setting, see images below.

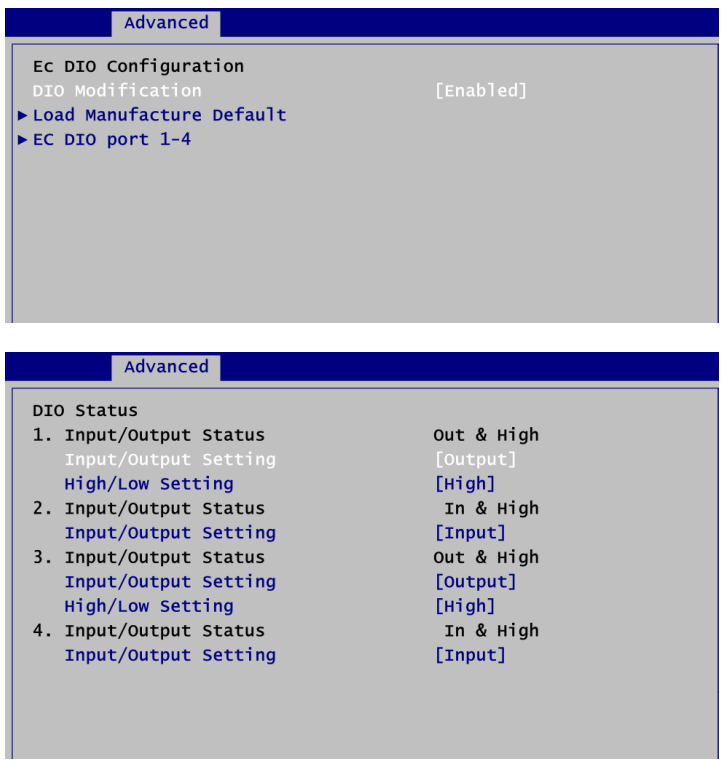

#### **•** Serial Port Configuration

You can use this screen to select options for the Serial Port Configuration, and change the value of the selected option. A description of the selected item appears on the right side of the screen. For items marked with "▶", please press <Enter> for more options.

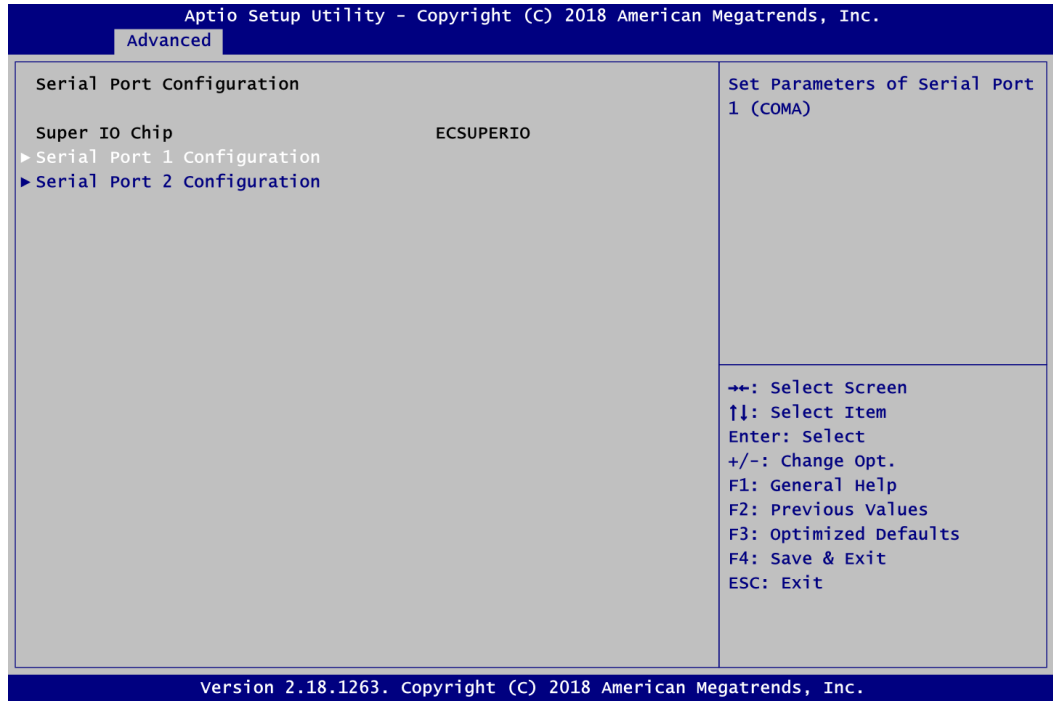

#### **Serial Port 1~2 Configuration**

Use these items to set parameters related to serial port 1~2.

#### **•** Serial Port 1 Configuration

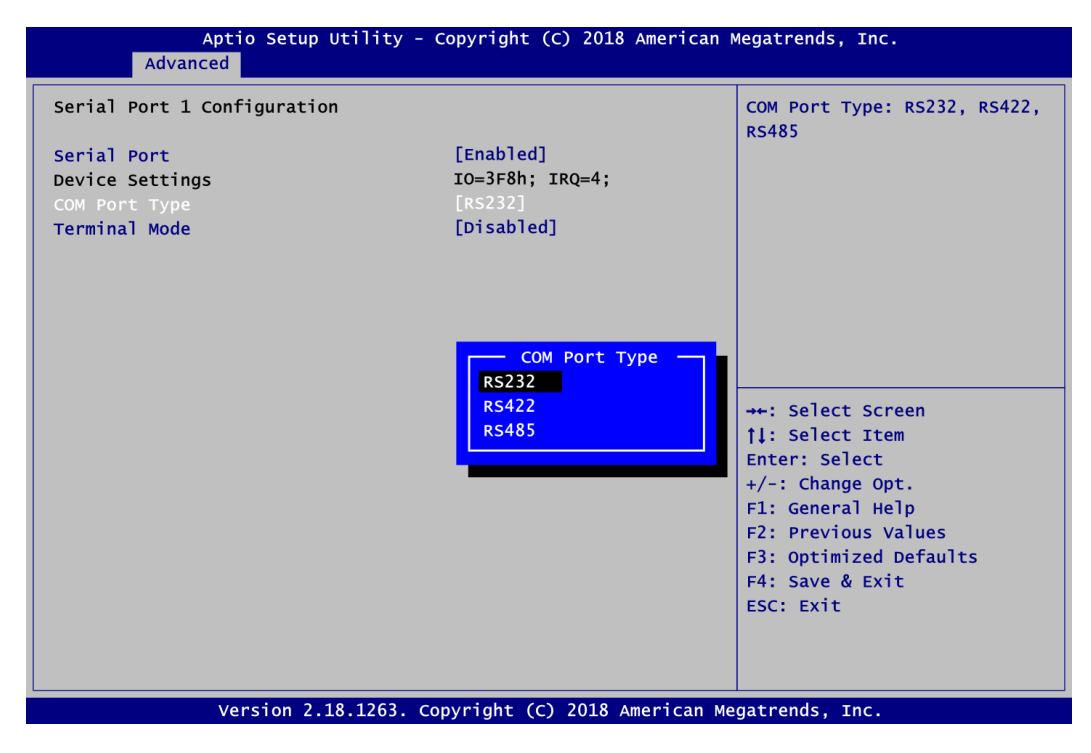

#### **Serial Port**

Enable or disable serial port 1. The optimal setting for base I/O address is 3F8h and for interrupt request address is IRQ4.

#### **COM Port Type**

Use this item to set RS-232/422/485 communication mode.

#### **Terminal Mode**

Enable terminal mode to enable the RS-422/485 termination resistor to enhance the signal.

#### **•** Serial Port 2 Configuration

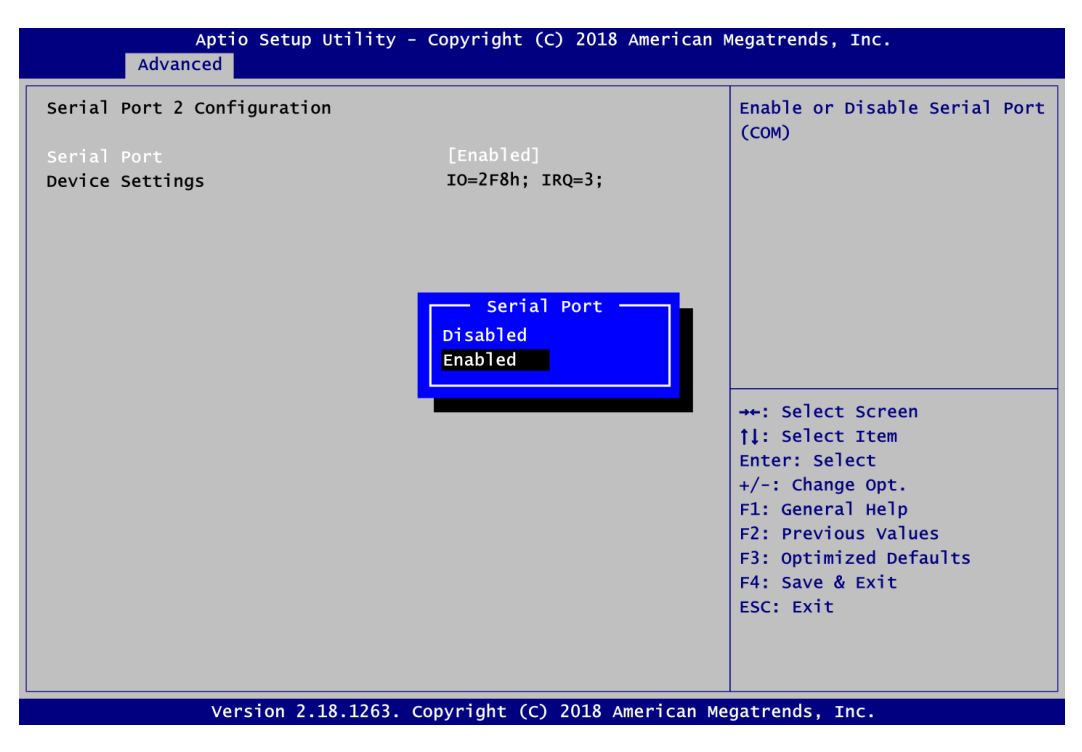

#### **Serial Port**

Enable or disable serial port 2. The optimal setting for base I/O address is 2F8h and for interrupt request address is IRQ3.

#### **Hardware Monitor**

This screen monitors hardware health status.

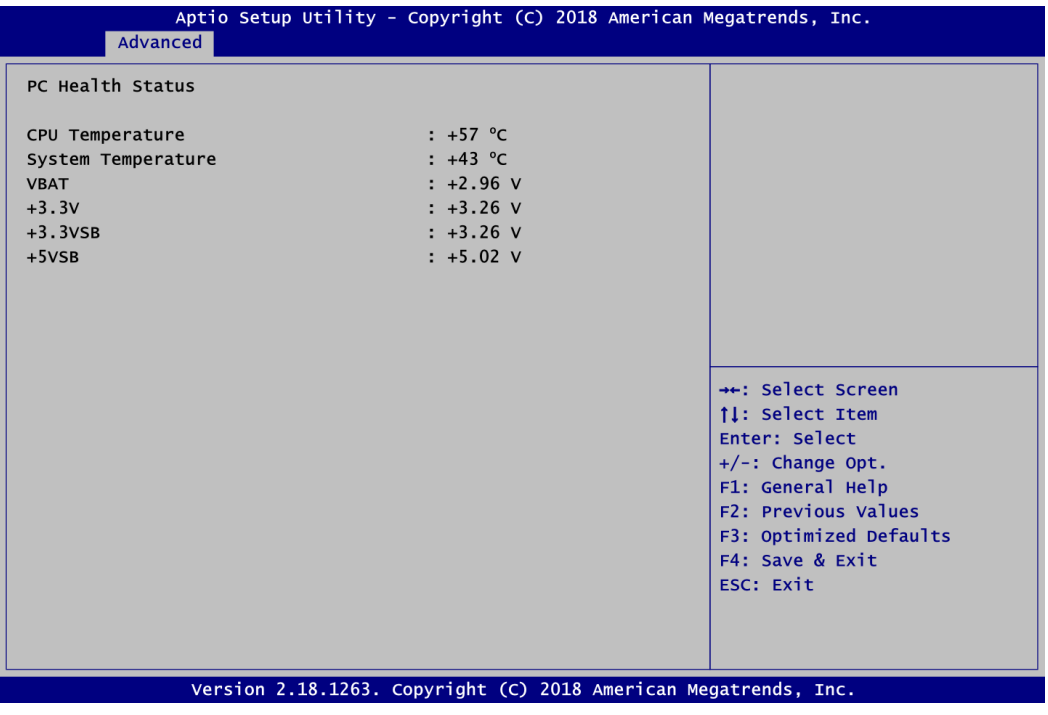

This screen displays the temperature of system and CPU, system voltages (VBAT, +3.3V, +3.3VSB and +5VSB).

#### **ACPI Settings**

You can use this screen to select options for the ACPI configuration, and change the value of the selected option. A description of the selected item appears on the right side of the screen.

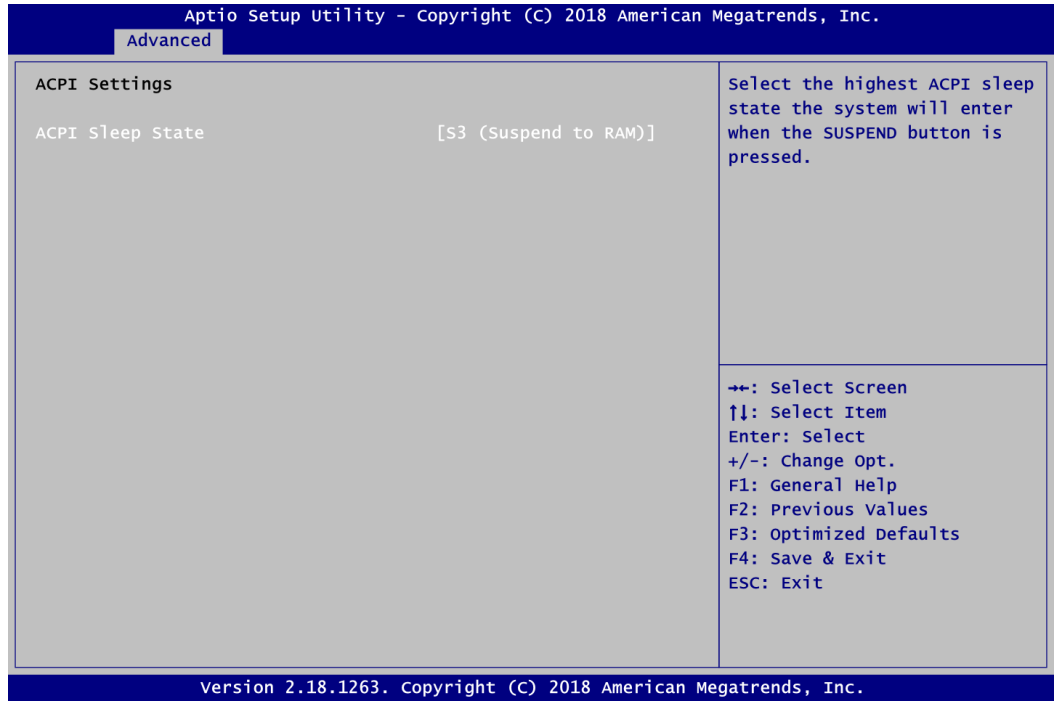

#### **ACPI Sleep State**

Select the ACPI (Advanced Configuration and Power Interface) sleep state. Configuration options are Suspend Disabled and S3 (Suspend to RAM). The S3 (Suspend to RAM) option selects ACPI sleep state the system will enter when suspend button is pressed.

#### **CPU Configuration**

This screen shows the CPU Configuration and you can change the value of the selected option.

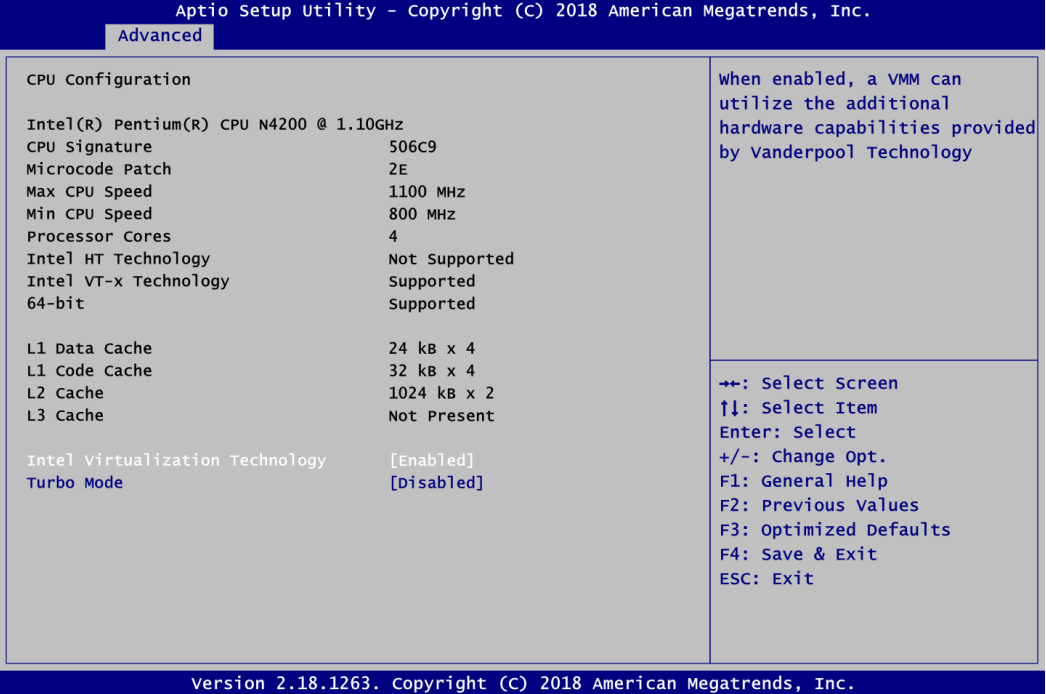

#### **Intel Virtualization Technology**

Enable or disable Intel® Virtualization Technology. When enabled, a VMM (Virtual Machine Mode) can utilize the additional hardware capabilities. It allows a platform to run multiple operating systems and applications independently, hence enabling a computer system to work as several virtual systems.

#### **Turbo Mode**

Enable or disable Intel® turbo boost mode allowing processor cores to run faster but not exceed CPU defined frequency limits.

#### **SATA Configuration**

During system boot up, BIOS automatically detects the presence of SATA devices. In SATA Configuration menu, you can see the current installed hardware in SATA ports.

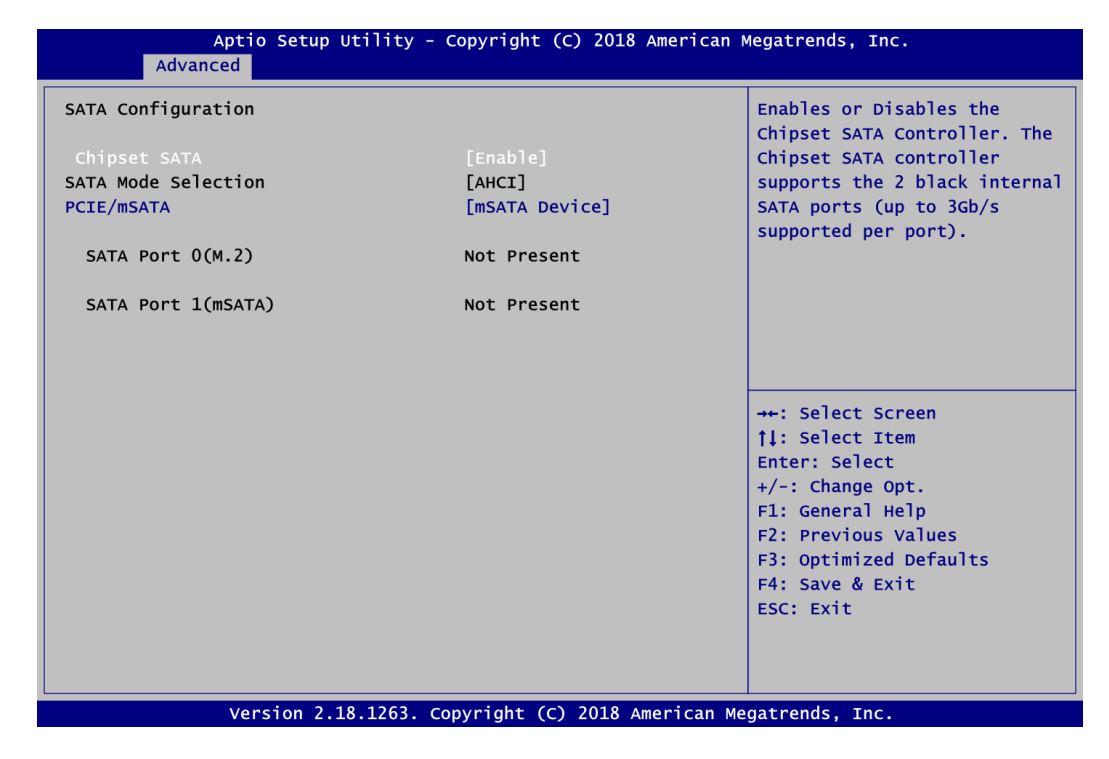

#### **Chipset SATA**

Enable or disable Chipset SATA Controller. The default is Enable.

#### **SATA Mode Selection**

The SATA operation mode is AHCI (Advanced Host Controller Interface).

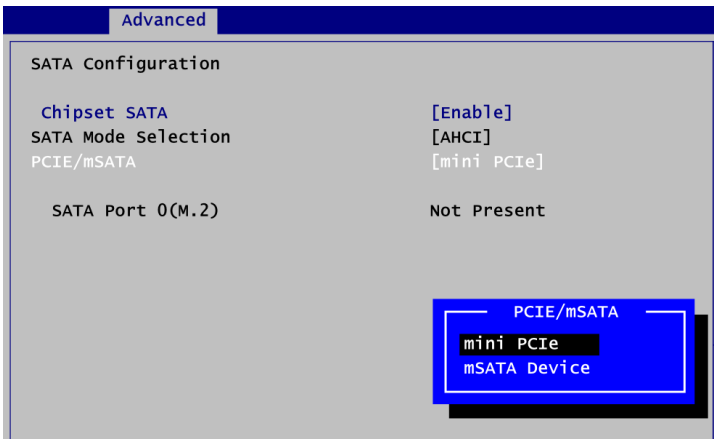

#### **PCIE/mSATA**

Choose mini PCIe or mSATA Device for PCI-Express Mini Card. The default is mini PCIe. If mSATA is needed to insert to SCN5 (see section 2.5.14), please change setting to mSATA Device.

### **USB Configuration**

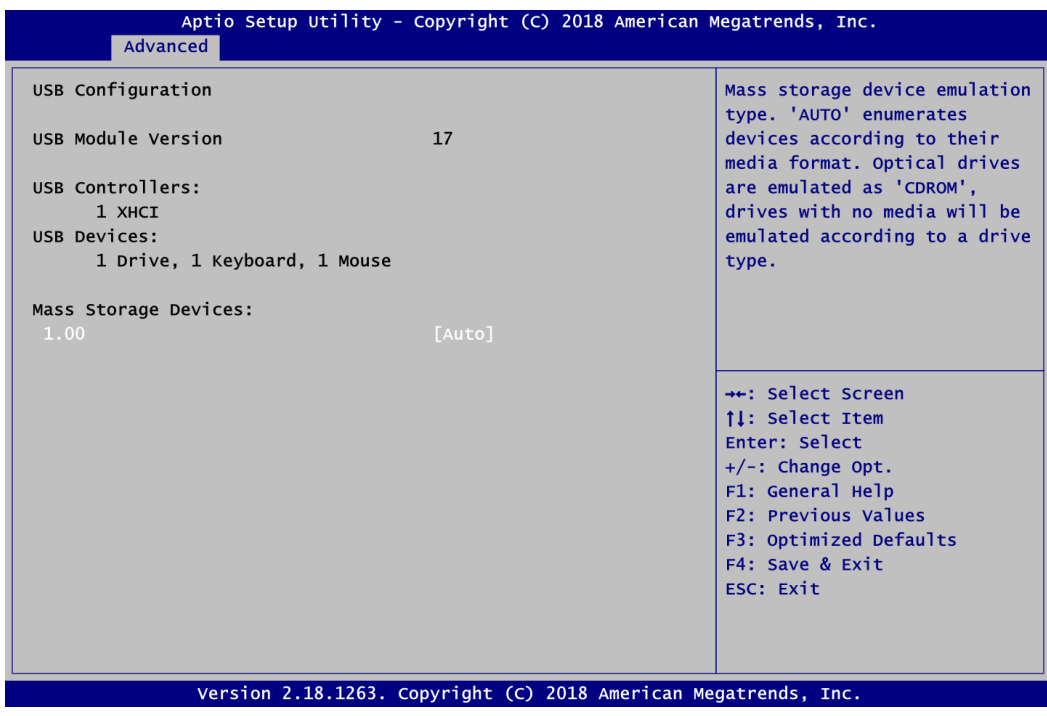

#### **USB Devices**

Display all detected USB devices.

#### **Utility Configuration**

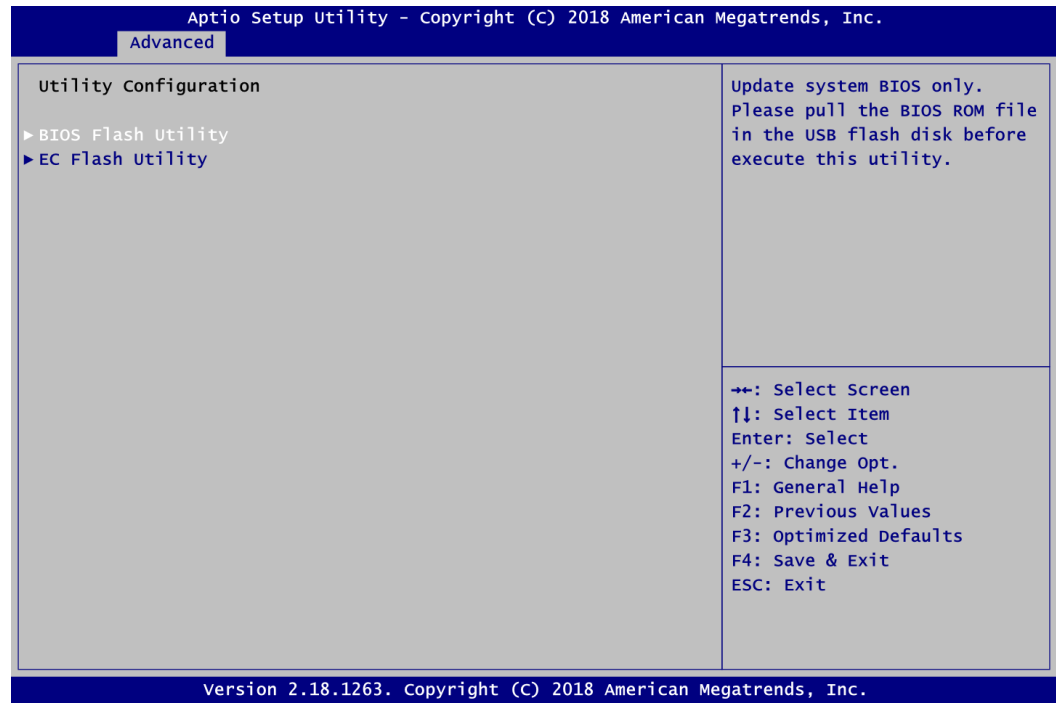

#### **BIOS Flash Utility**

BIOS flash utility configuration. For more detailed information, please refer to Appendix C.

#### **EC Flash Utility**

EC flash utility configuration. For more detailed information, please refer to Appendix C

## <span id="page-52-0"></span>**4.5 Chipset Menu**

The Chipset menu allows users to change the advanced chipset settings. You can select any of the items in the left frame of the screen to go to the sub menus:

- ► North Bridge
- ► South Bridge

For items marked with " $\blacktriangleright$ ", please press <Enter> for more options.

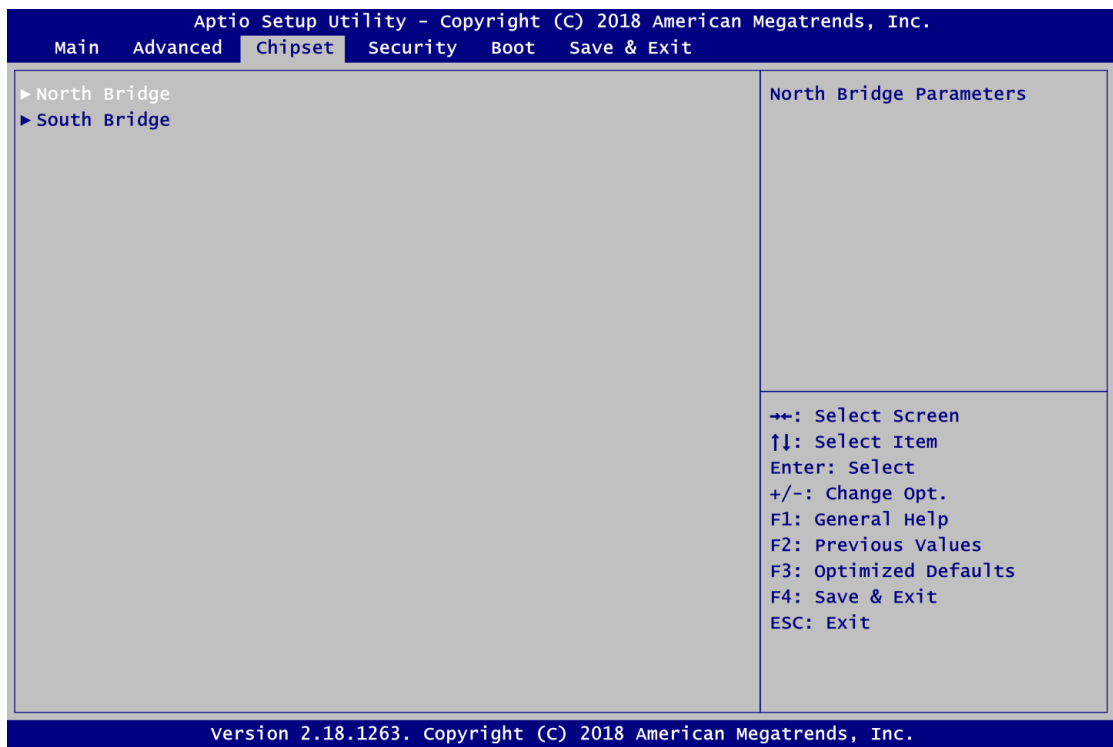

#### **North Bridge**

This screen allows users to configure parameters of North Bridge chipset.

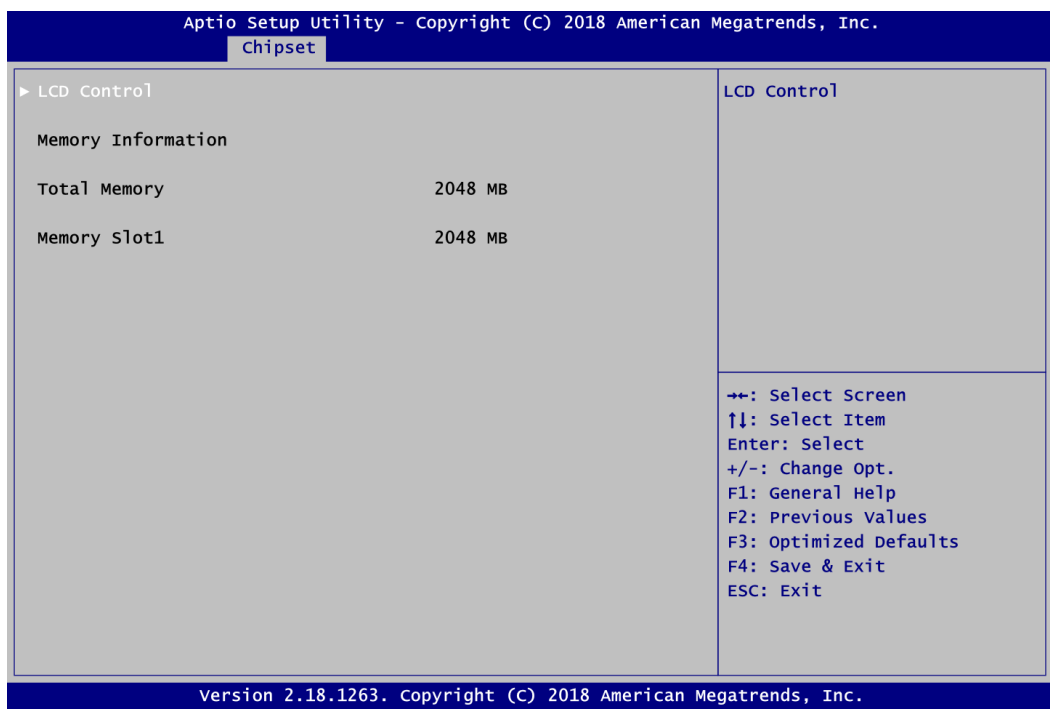

#### **LCD Control**

This item allows you to select LCD panel control options. Please press <Enter> to go to the sub menus.

#### **Memory Information**

Display system memory information.

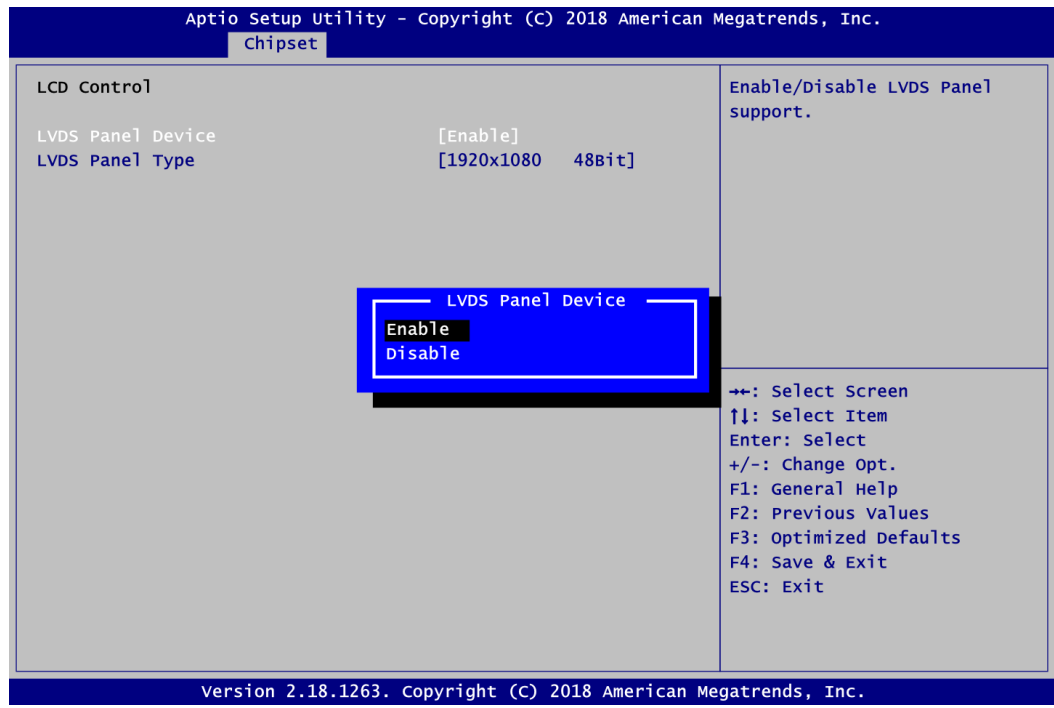

#### **LVDS Panel Device**

Enable or disable LVDS panel device.

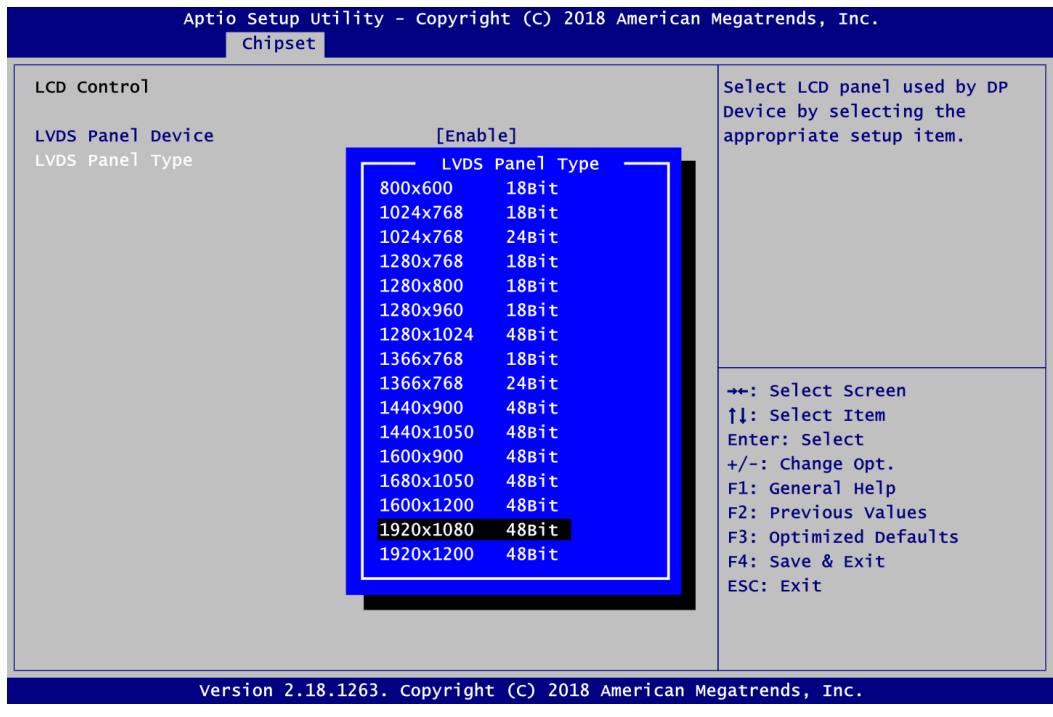

#### **LVDS Panel Type**

Select the appropriate LVDS panel resolution; see the selection options in image above.

#### **South Bridge**

This screen shows Intel® MRC/PMC/TXE FW version.

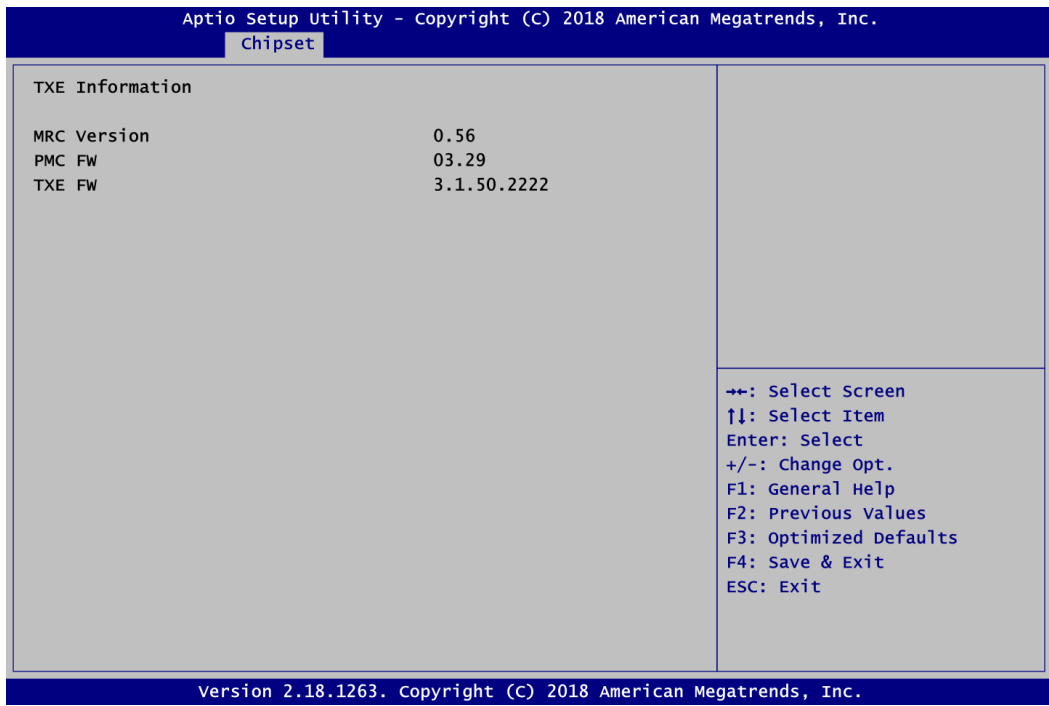

## <span id="page-56-0"></span>**4.6 Security Menu**

The Security menu allows users to change the security settings for the system.

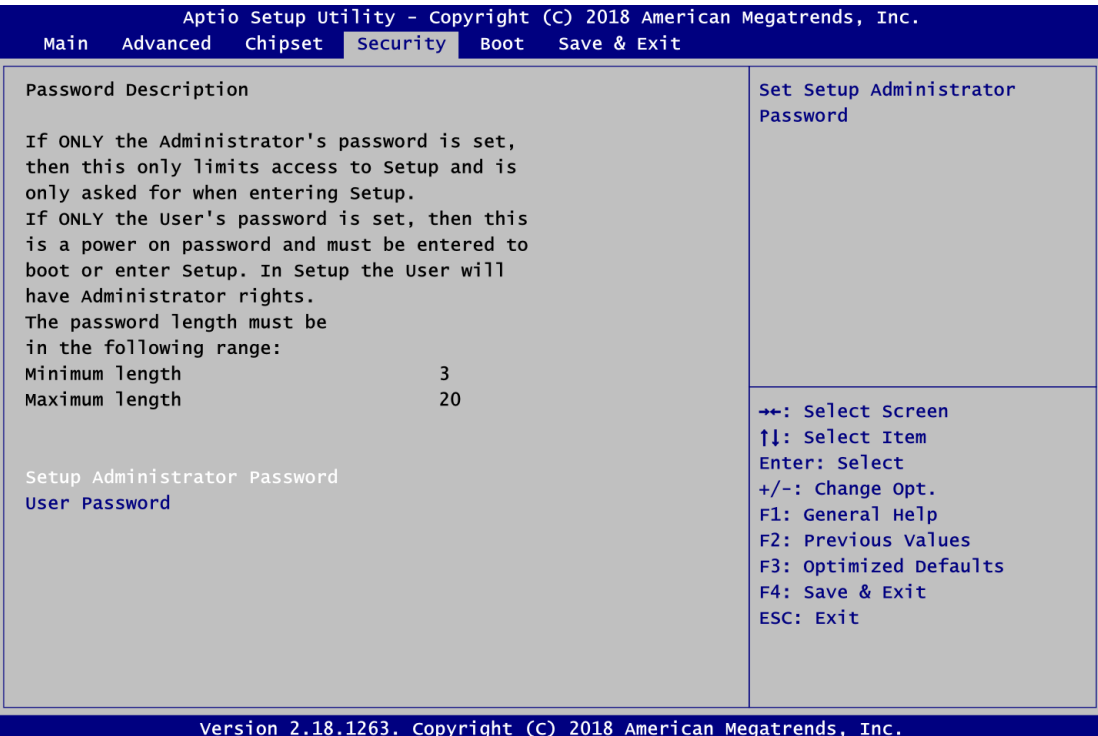

- **•** Setup Administrator Password Set setup administrator password.
- **User Password** Set user password.

## <span id="page-57-0"></span>**4.7 Boot Menu**

The Boot menu allows users to change boot options of the system.

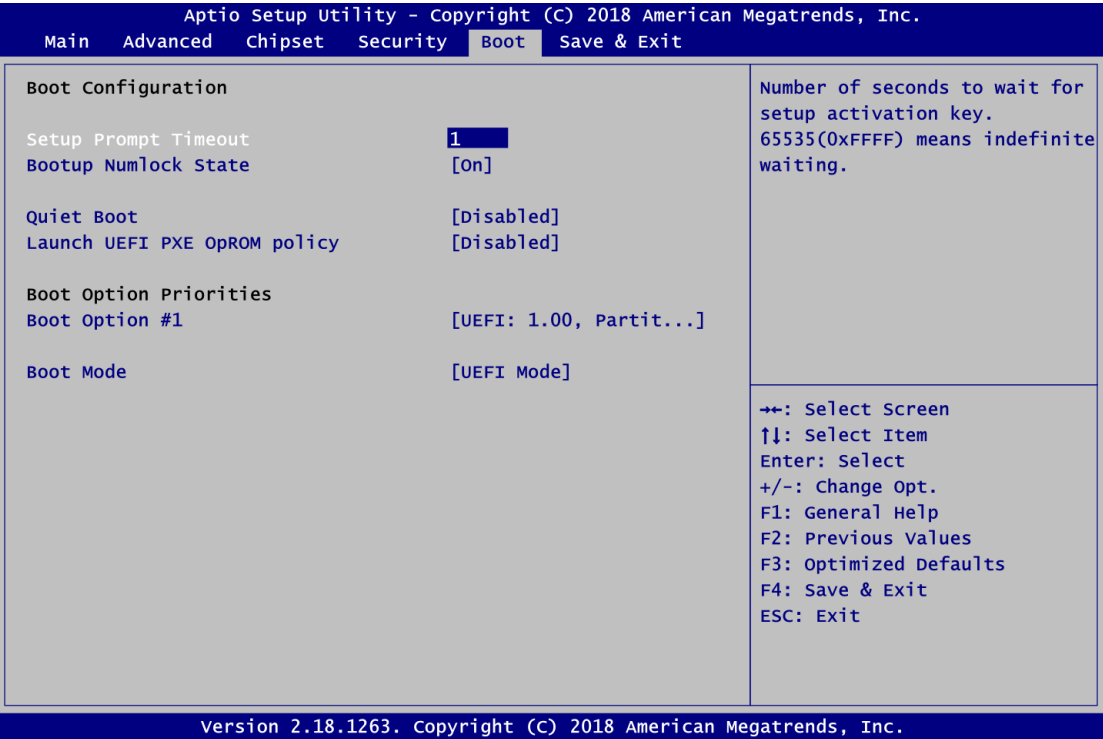

- **•** Setup Prompt Timeout Number of seconds to wait for setup activation key. 65535(0xFFFF) means indefinite waiting.
- **Bootup Numlock State** Use this item to select the power-on state for the keyboard NumLock.
- **Quiet Boot** Select to display either POST output messages or a splash screen during boot-up.
- **Launch UEFI PXE OpROM policy** Control the execution of UEFI PXE OpROM.
- **•** Boot Option Priorities These are settings for boot priority. Specify the boot device priority sequence from the available devices.

#### **Boot Mode**

Use this option for boot mode settings.

- UEFI Boot: Select support to boot any UEFI-capable OS.
- Legacy Boot: Select support to boot non UEFI-capable OS that expects a legacy BIOS interface.

Note that the Primary IGFX Boot Display option appears only if Legacy Mode is selected, see image below.

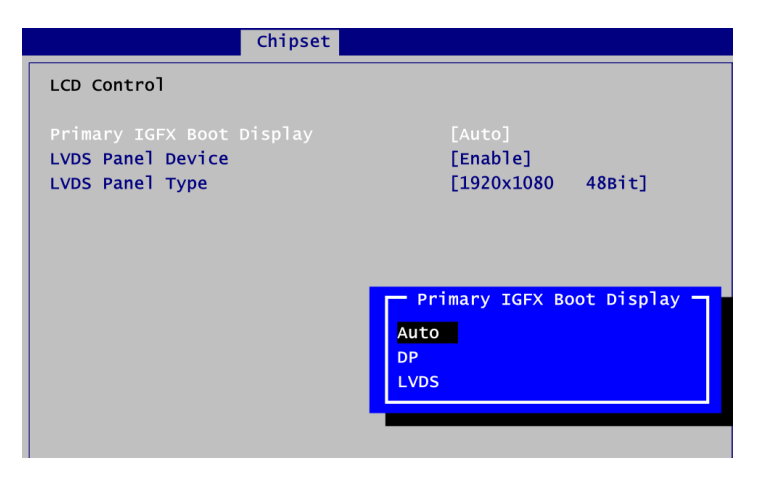

#### **Primary IGFX Boot Display (Legacy mode use only)**

Select the video device which will be activated during POST (Power-On Self Test). Default is "Auto". The image above shows option list in Primary IGFX Boot Display.

## <span id="page-59-0"></span>**4.8 Save & Exit Menu**

The Save & Exit menu allows users to load your system configuration with optimal or fail-safe default values.

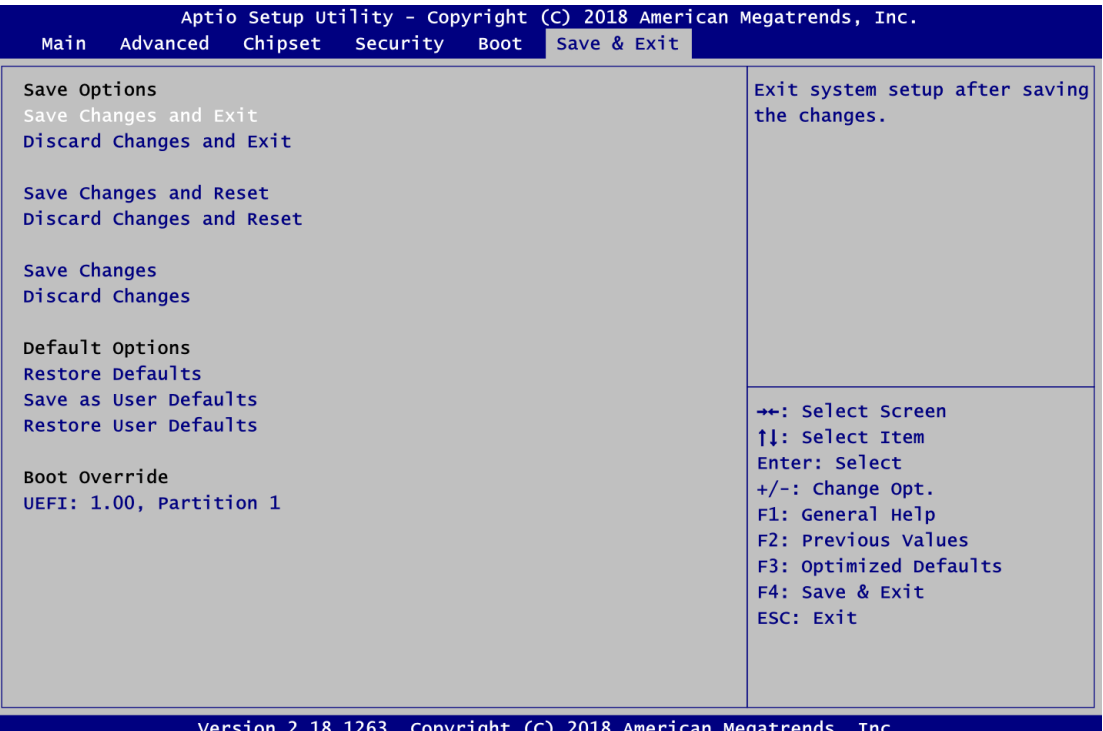

#### **• Save Changes and Exit**

When you have completed the system configuration changes, select this option to leave Setup and return to Main Menu. Select Save Changes and Exit from the Save & Exit menu and press <Enter>. Select Yes to save changes and exit.

#### **Discard Changes and Exit**

Select this option to quit Setup without making any permanent changes to the system configuration and return to Main Menu. Select Discard Changes and Exit from the Save & Exit menu and press <Enter>. Select Yes to discard changes and exit.

#### **• Save Changes and Reset**

When you have completed the system configuration changes, select this option to leave Setup and reboot the computer so the new system configuration parameters can take effect. Select Save Changes and Reset from the Save & Exit menu and press <Enter>. Select Yes to save changes and reset.

#### **Discard Changes and Reset**

Select this option to quit Setup without making any permanent changes to the system configuration and reboot the computer. Select Discard Changes and Reset from the Save & Exit menu and press <Enter>. Select Yes to discard changes and reset.

#### **Save Changes**

When you have completed the system configuration changes, select this option to save changes. Select Save Changes from the Save & Exit menu and press <Enter>. Select Yes to save changes.

#### **Discard Changes**

Select this option to quit Setup without making any permanent changes to the system configuration. Select Discard Changes from the Save & Exit menu and press <Enter>. Select Yes to discard changes.

#### **Restore Defaults**

It automatically sets all Setup options to a complete set of default settings when you select this option. Select Restore Defaults from the Save & Exit menu and press <Enter>.

#### **Save as User Defaults**

Select this option to save system configuration changes done so far as User Defaults. Select Save as User Defaults from the Save & Exit menu and press <Enter>.

#### **Restore User Defaults**

It automatically sets all Setup options to a complete set of User Defaults when you select this option. Select Restore User Defaults from the Save & Exit menu and press <Enter>.

#### **Boot Override**

Select a drive to immediately boot that device regardless of the current boot order.

**This page is intentionally left blank**.

## **Appendix A Watchdog Timer**

## <span id="page-62-1"></span><span id="page-62-0"></span>**A.1 About Watchdog Timer**

After the system stops working for a while, it can be auto-reset by the watchdog timer. The integrated watchdog timer can be set up in the system reset mode by program.

## <span id="page-62-2"></span>**A.2 How to Use Watchdog Timer**

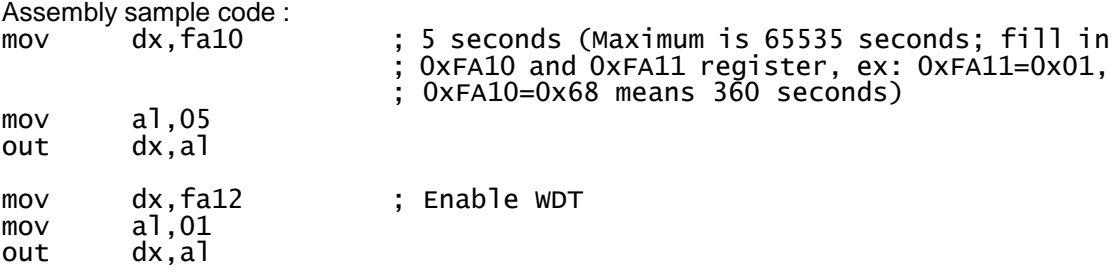

**This page is intentionally left blank**.

## **Appendix B Digital I/O**

## <span id="page-64-1"></span><span id="page-64-0"></span>**B.1 About Digital I/O**

The onboard GPIO or digital I/O has 4 bits (DIO1~4). Each bit can be set to function as input or output by software programming. In default, all pins are pulled high with +5V level (according to main power). The BIOS default settings are 2 inputs and 2 outputs.

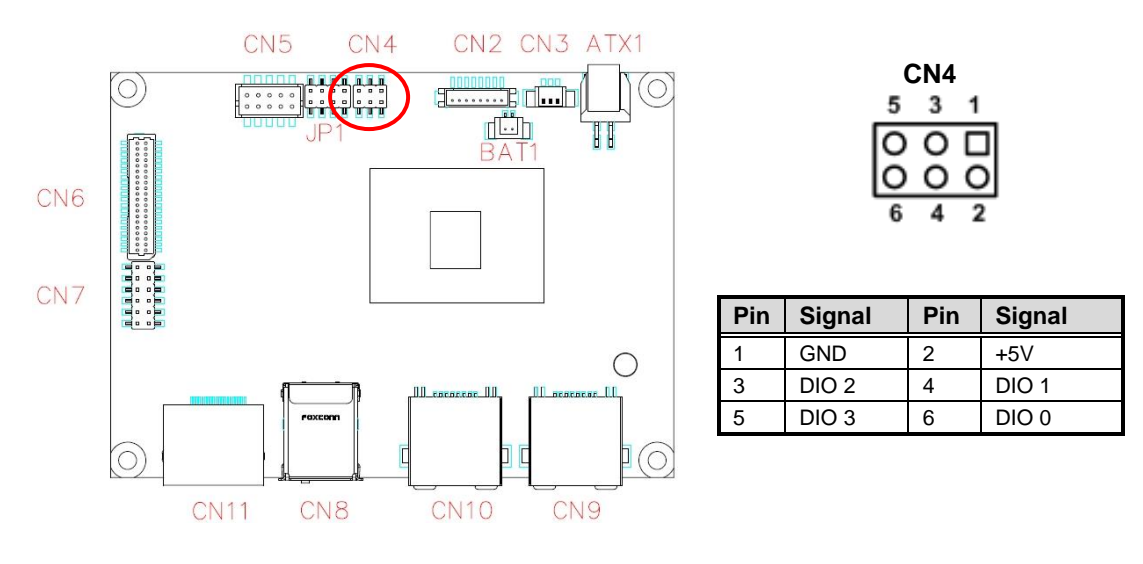

## <span id="page-64-2"></span>**B.2 Digital I/O Programming**

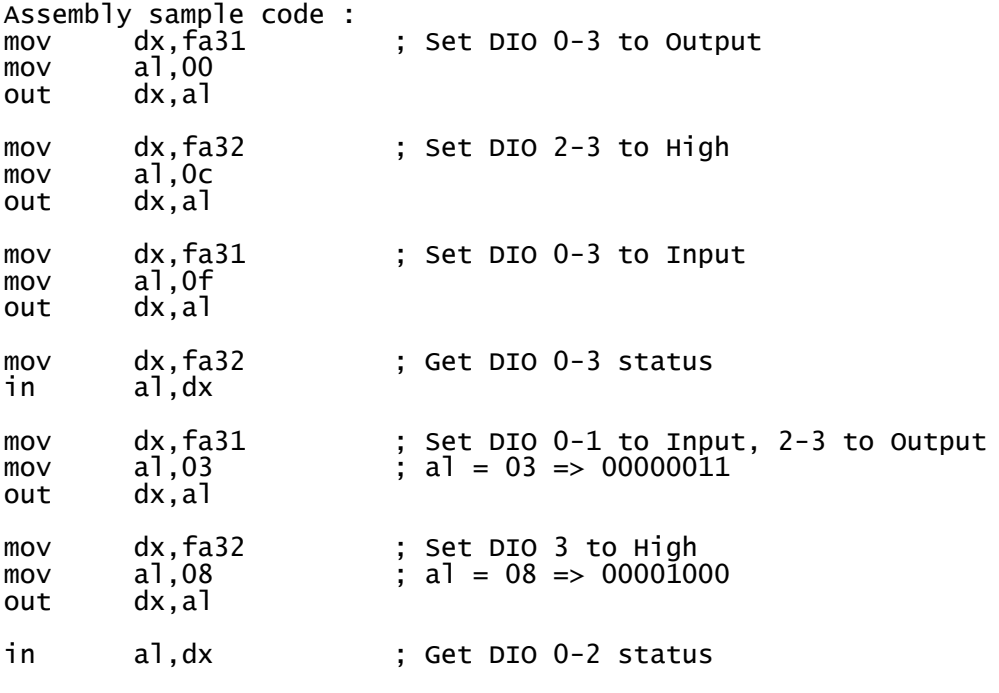

**This page is intentionally left blank**.

# **Appendix C BIOS/EC Flash Utility**

<span id="page-66-0"></span>The BIOS Flash utility is a new helpful function in BIOS setup program. With this function you can easily update system BIOS without having to enter operating system. In this appendix you may learn how to do it in just a few steps. Please read and follow the instructions below carefully.

1. In your USB flash drive, create a new folder and name it "Axiomtek", see figure below.

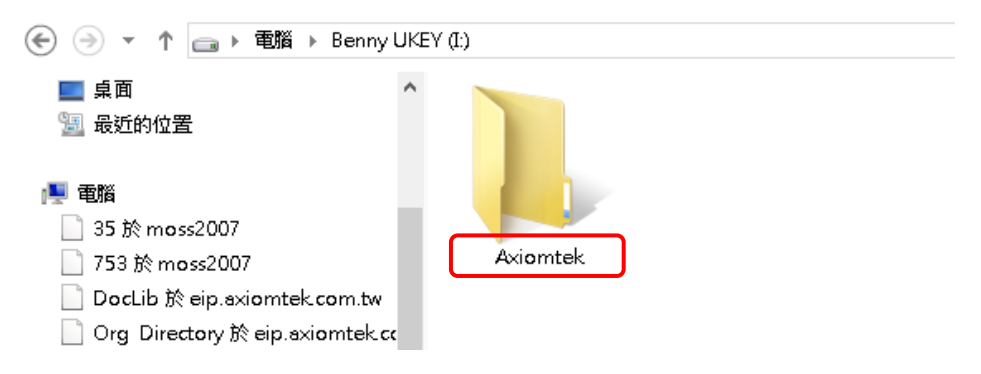

2. Copy BIOS ROM file (e.g. PICO318.005) to "Axiomtek" folder.

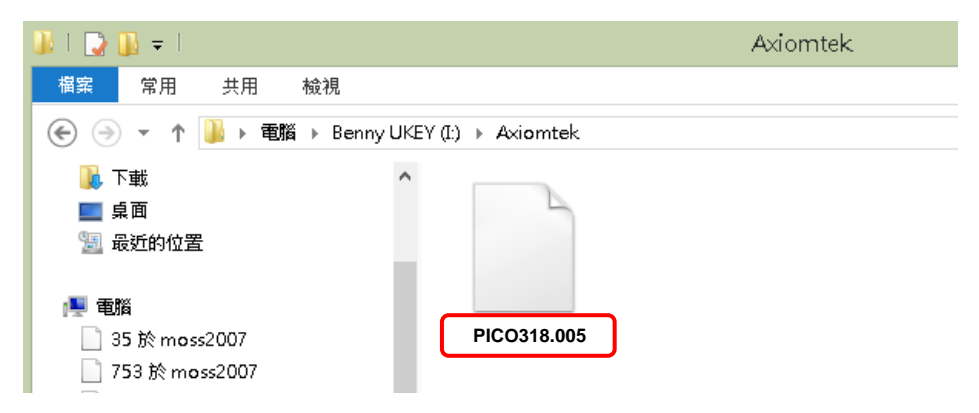

- 3. Insert the USB flash drive to your system.
- 4. Enter BIOS setup menu and go to Advanced\Utility Configuration. Select BIOS Flash Utility and press <Enter>.

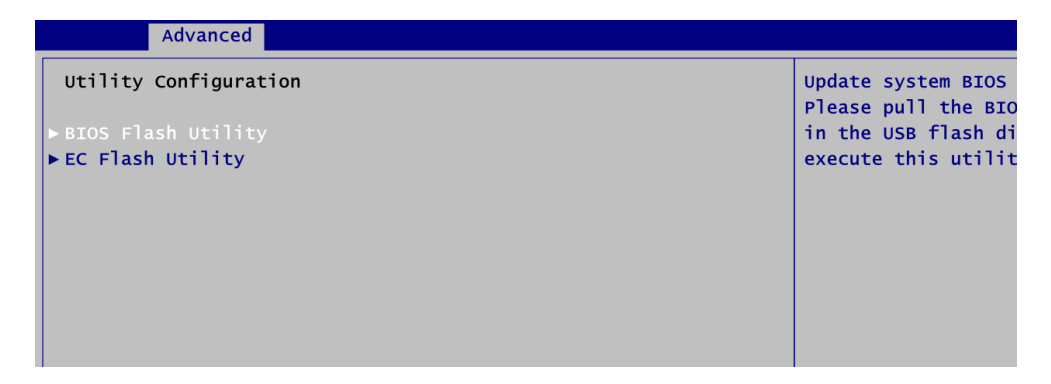

5. BIOS automatically detect all USB drive(s) attached to the system. In this example only one USB drive is attached to the system. That's why, you can see only one device is displayed in figure below.

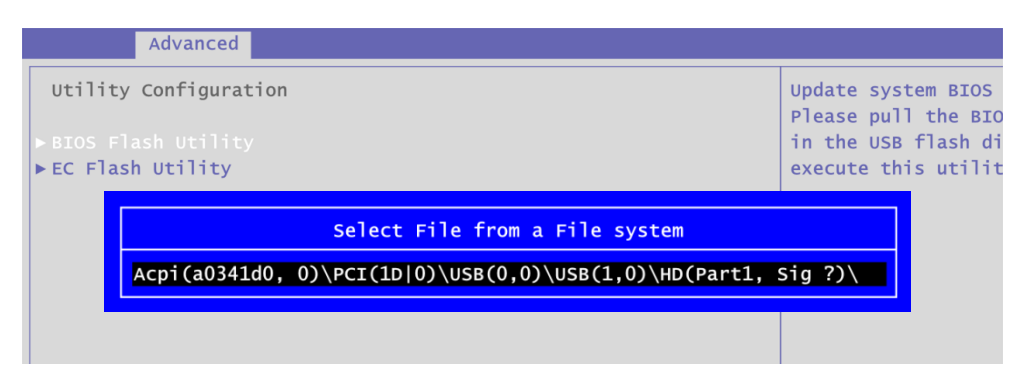

6. Select the USB drive containing BIOS ROM file you want to update using the  $\langle \uparrow \rangle$  or <> key. Then press <Enter> to get into "Axiomtek" folder.

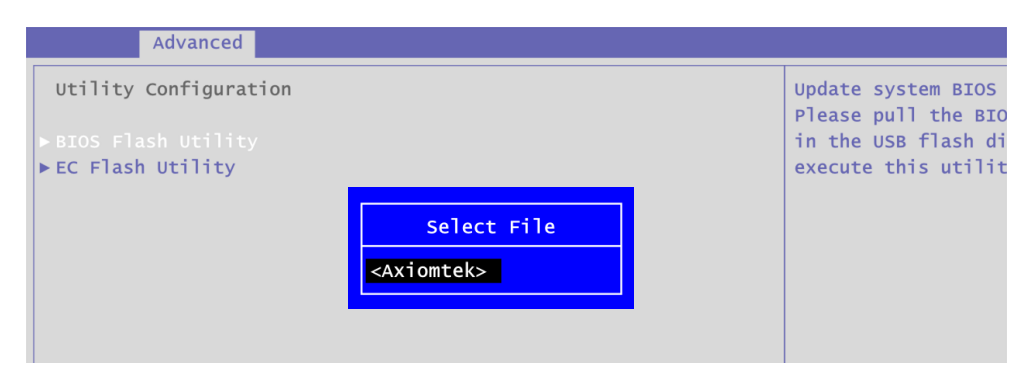

7. Now you can see the BIOS ROM file on the screen, press <Enter> to select.

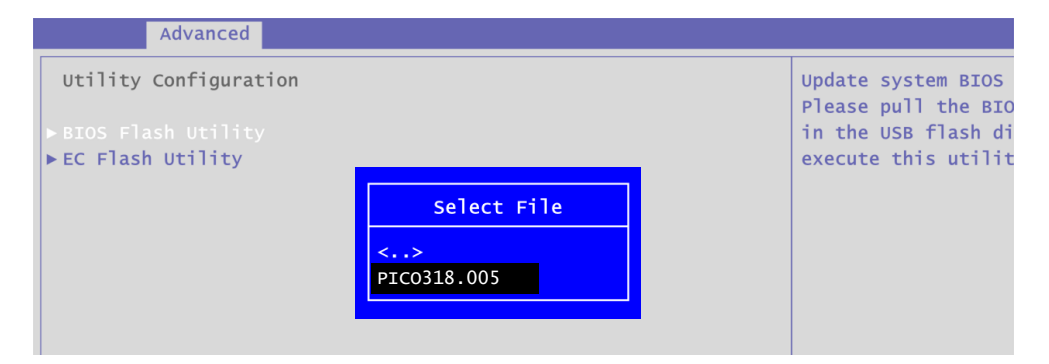

8. Select Start to flash system BIOS option to begin updating procedure.

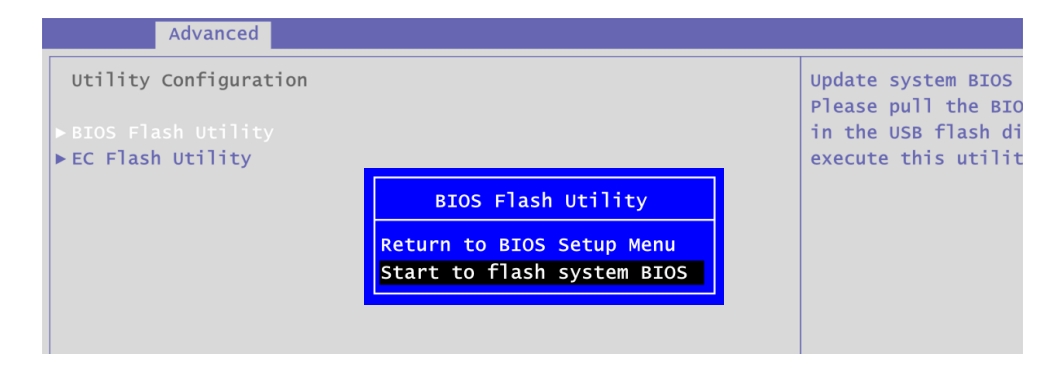

9. Please wait while BIOS completes the entire flash update process: erase data, write new data and verify data.

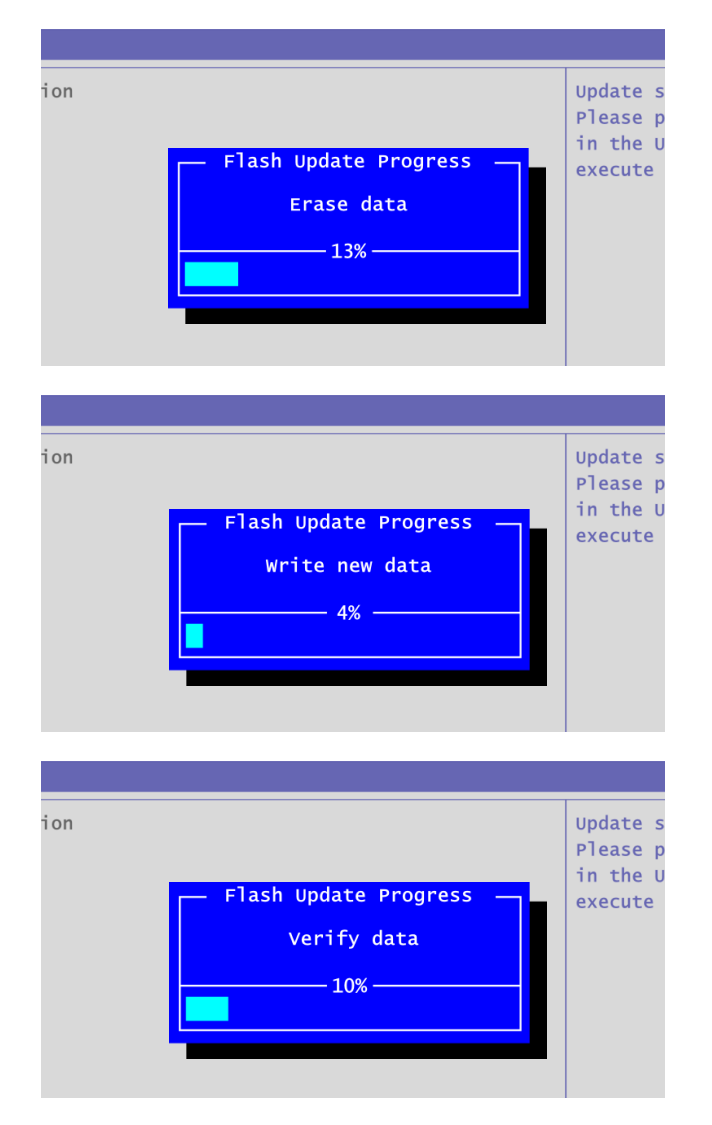

10. When you see the following figure, press <Enter> to finish the update process. After that the system will shut down and restart immediately.

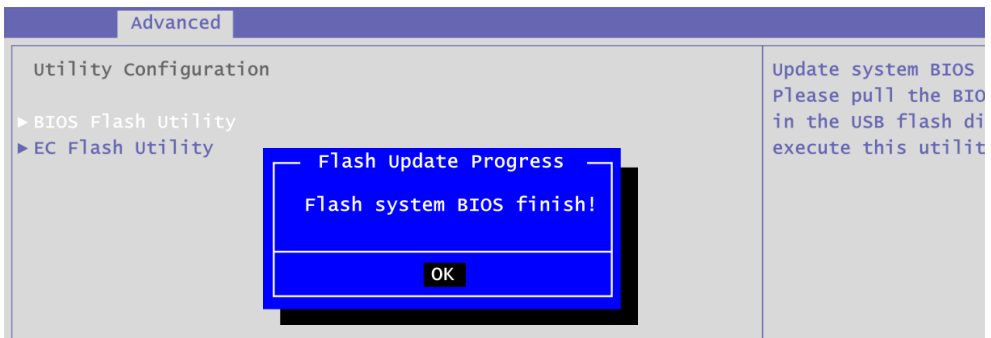